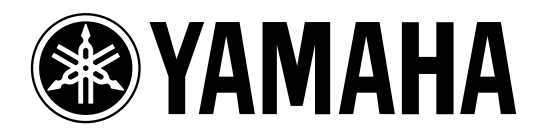

# **Studio Manager** *for* **DM** 2000 V1.1

**Owner's Manual**

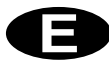

## **Important Information**

## **Exclusion of Certain Liability**

Manufacturer, importer, or dealer shall not be liable for any incidental damages including personal injury or any other damages caused by improper use or operation of Studio Manager for DM2000.

Yamaha makes no representations or warranties with regard to the use of the software and documentation and cannot be held responsible for the results of the use of this manual and the software.

### <span id="page-1-0"></span>**Trademarks**

Macintosh is a registered trademark of Apple Computer, Inc. Windows is a registered trademark of Microsoft Corporation. OMS is a registered trademark of Opcode Systems, Inc. All other trademarks are the property of their respective holders and are hereby acknowledged.

## **Copyright**

No part of the Studio Manager for DM2000 software or its documentation may be reproduced or distributed in any form or by any means without the prior written authorization of Yamaha Corporation.

© 2002 Yamaha Corporation. All rights reserved.

### **Yamaha Web Site**

Information about Studio Manager for DM2000, related products, and other Yamaha professional audio equipment is available on the Yamaha Professional Audio Web site at: <http://www.yamaha.co.jp/product/proaudio/homeenglish/navi/index.htm>.

Specifications and external appearance subject to change without notice.

## **Contents**

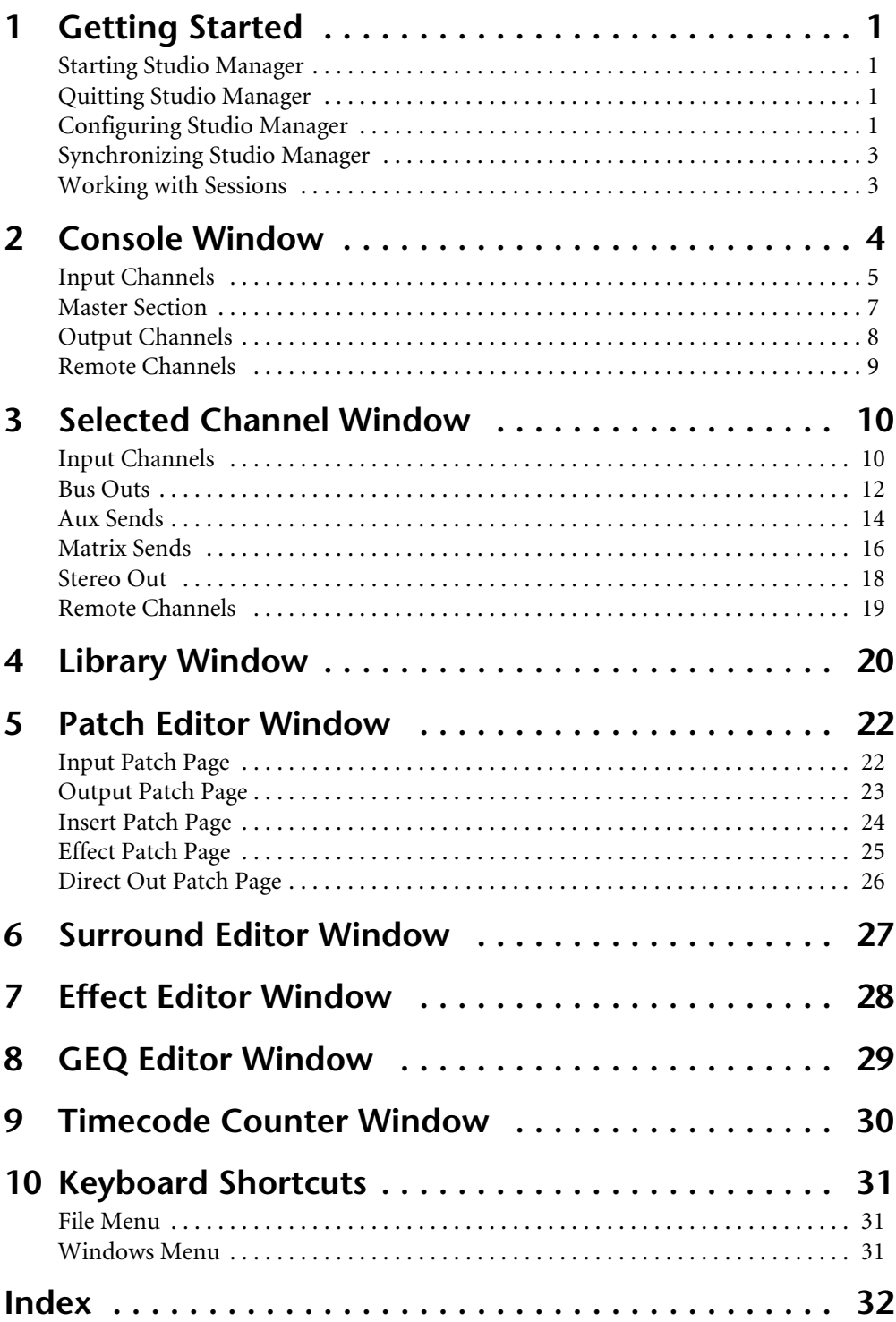

## <span id="page-3-6"></span><span id="page-3-0"></span>**1 Getting Started**

## <span id="page-3-1"></span>**Starting Studio Manager**

**Windows:** Click the Start button and then click Programs–>YAMAHA Studio Manager for DM2000–>Studio Manager for DM2000.

<span id="page-3-5"></span>**Macintosh:** Open the Studio Manager for DM2000 folder and double-click "SM\_DM2K."

If a DM2000 is detected while Studio Manager starts up, the Synchronization dialog box appears, from which you can choose to transfer the settings of the DM2000 to Studio Manager or vice versa. [See "Synchronizing Studio Manager" on page 3 for more information.](#page-5-0) If no DM2000 is detected, a new Console window opens.

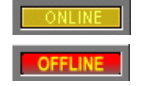

The ONLINE indicator is displayed while Studio Manager is connected to a DM2000. When no DM2000 is detected, the OFFLINE indicator is displayed.

*Note: This version of Studio Manager supports DM2000 System Software V1.10 or later. If used with an earlier version, some functions (e.g., the Library Undo function) may not work properly.*

## <span id="page-3-4"></span><span id="page-3-2"></span>**Quitting Studio Manager**

Choose Exit (Quit on the Macintosh) from the File menu.

If there are no unsaved changes, all windows close and Studio Manager quits. If there are unsaved changes, a message asking if you want to save the changes appears. Click Yes to save the changes and quit, click No to quit, or click Cancel to cancel the operation. Studio Manager can also be quit by clicking the Console window's Close button.

## <span id="page-3-3"></span>**Configuring Studio Manager**

#### **Selecting Ports**

In order to use Studio Manager, you must specify the input and output ports that Studio Manager should use to communicate with the DM2000.

**Windows:** Choose System Setup from the File menu, and specify the input and output ports on the Setup dialog box, as shown below.

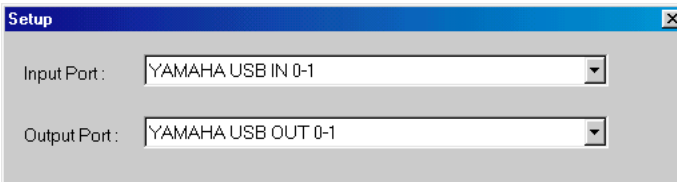

**Macintosh:** Choose Select OMS Ports from the File menu, and specify the input and output ports (device names set in OMS Studio Setup) on the Setup dialog box, as shown below.

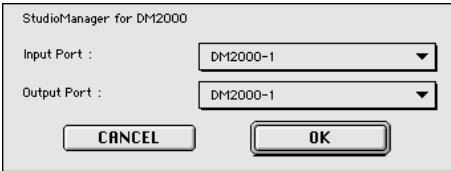

*Note: Choose OMS MIDI Setup from the File menu, and make sure that the "Run MIDI in Background" option is on.*

OMS Studio Setup can be opened directly from Studio Manager by selecting OMS Studio Setup from the File menu.

#### <span id="page-4-4"></span>**System Setup**

To open the Setup window, choose System Setup from the File menu. This is the Windows Setup window.

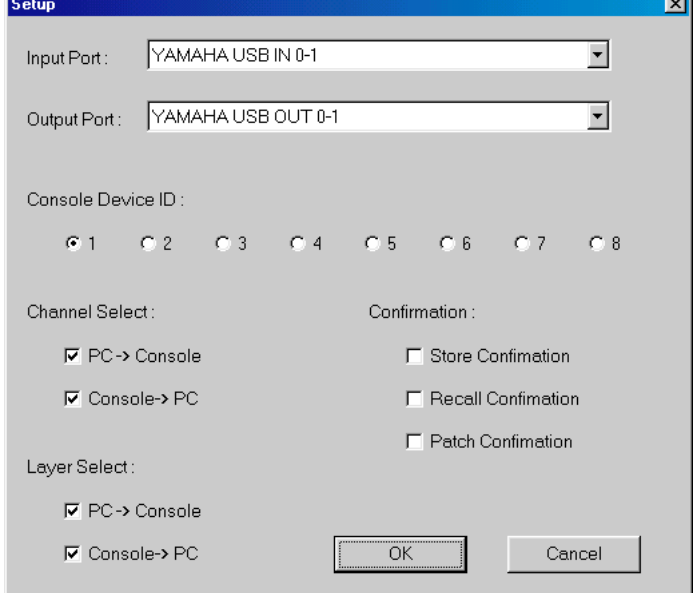

<span id="page-4-2"></span>This is the Macintosh Setup window

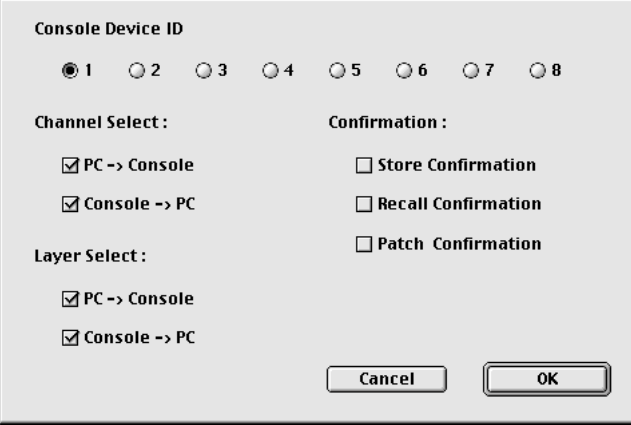

<span id="page-4-3"></span><span id="page-4-1"></span><span id="page-4-0"></span>**Input Port/Output Port:** (Windows only) These pop-up menus are used to select the ports with which Studio Manager communicates with the DM2000.

**Console Device ID:** Studio Manager can control any one of up to eight DM2000s, each with its own exclusive ID. Select the ID of the DM2000 that you want to control.

**Channel Select:** These options determine whether or not channel selection is linked. When the PC–>Console option is on, selecting a channel on Studio Manager selects the same channel on the DM2000. When the Console–>PC option is on, selecting a channel on the DM2000 selects the same channel on Studio Manager.

**Confirmation:** These options determine whether or not a confirmation dialog box appears when storing, recalling, or patching.

**Layer Select:** These options determine whether or not Layer selection is linked. When the PC–>Console option is on, selecting a Layer on Studio Manager selects the same Layer on the DM2000. When the Console–>PC option is on, selecting a Layer on the DM2000 selects the same Layer on Studio Manager.

### <span id="page-5-6"></span><span id="page-5-0"></span>**Synchronizing Studio Manager**

<span id="page-5-5"></span><span id="page-5-3"></span><span id="page-5-2"></span>If a DM2000 is detected while Studio Manager starts up, or while Studio Manager is up and running, the Synchronization dialog box shown below appears.

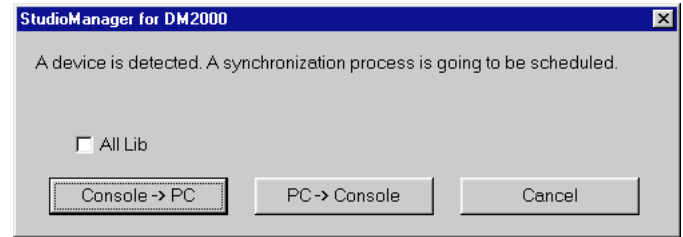

**All Lib:** This option determines whether or not Scene and Library data is synchronized.

<span id="page-5-4"></span>**Console–>PC:** Click this button to transfer the settings of the DM2000 to the current Studio Manager Session.

**PC–>Console:** Click this button to transfer the settings of current Studio Manager Session to the DM2000.

**Cancel:** Click this button to leave the DM2000 and current Studio Manager Session unsynchronized.

*Note: Do not operate the DM2000 while synchronization is in progress.*

You can resynchronize the system at any time by choosing Re-synchronize from the Synchronization menu.

### <span id="page-5-1"></span>**Working with Sessions**

A Studio Manager Session consists of all DM2000 mix settings, including Scene and library data.

- To create a new Session, choose New Session from the File menu.
- To open a previously saved Session, choose Open Session from the File menu.
- To save the current Session, choose Save Session from the File menu.
- To save the current Session with a new name, choose Save Session as from the File menu.

*Note: In order to save the current Automix, or the settings of an optional Y56K card, in a Session, you must resynchronize Studio Manager beforehand (Console–>PC).*

*Note: In order to protect the communication port used by Studio Manager, DM2000 communication settings (e.g., MIDI, Remote Layer, Machine Control) are not affected by PC–>Console synchronization operations.*

Only one Session can be open at a time, so when you create a new Session, or open a previously saved Session, the message "This operation will purge the current session" appears. If there are no unsaved changes, or you do not want to save, click OK. If Studio Manager is offline, the Session is loaded. If Studio Manager is online, the Session is loaded and the synchronization dialog box appears.

## <span id="page-6-1"></span><span id="page-6-0"></span>**2 Console Window**

Studio Manager's Console window displays 24 channel strips and a master section. When an Input Channel Layer is selected, 24 Input Channels are displayed. When the Master Layer is selected, the Bus Out, Aux Send, and Matrix Send channels are displayed. And when a Remote layer is selected, Remote Channels are displayed.

Many functions can be operated from here by clicking and dragging the various controls and parameters. This is explained in the following sections.

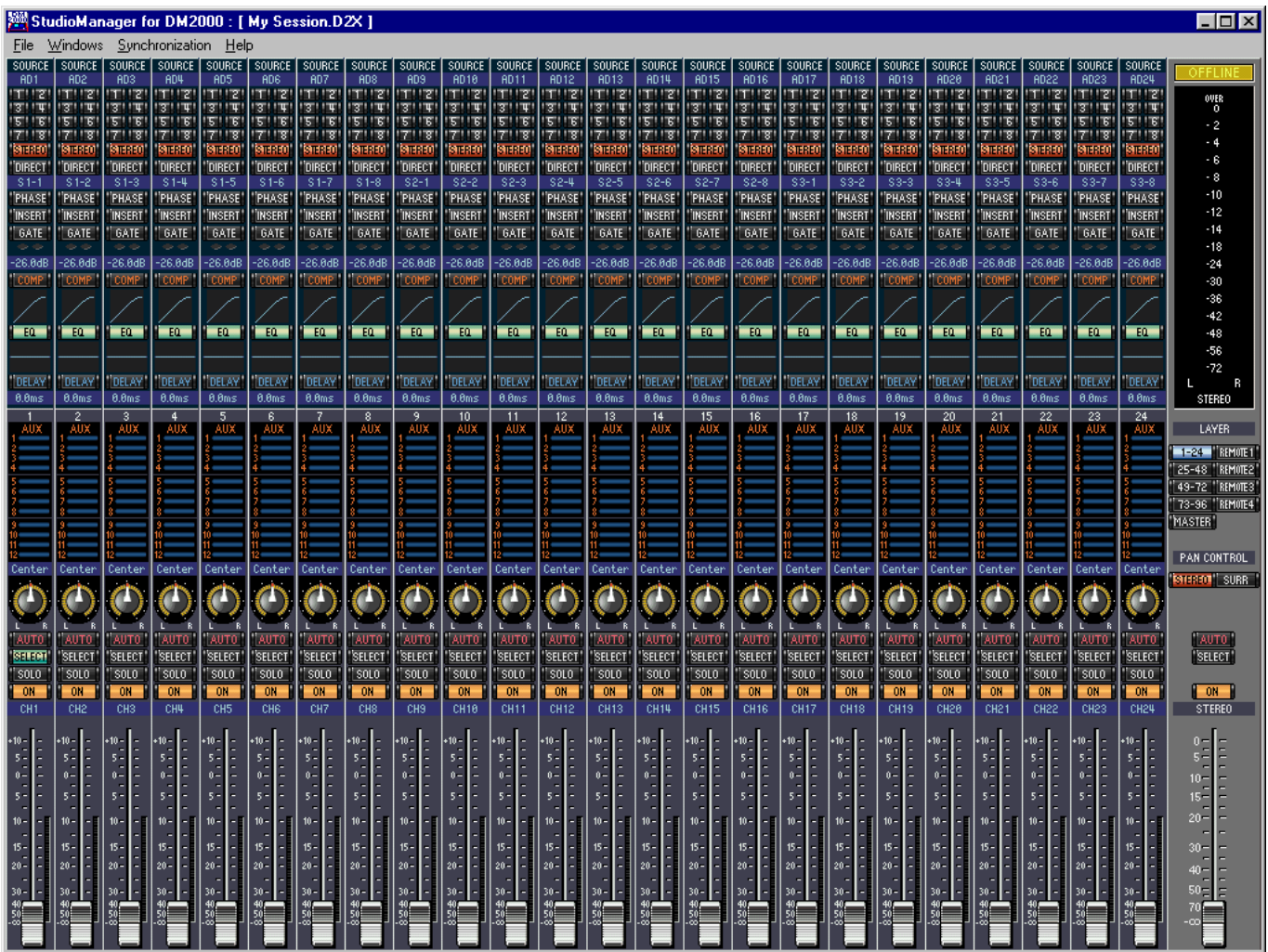

Channels can be viewed in more detail on the Selected Channel window. See [page 10](#page-12-0) for more information.

### <span id="page-7-11"></span><span id="page-7-0"></span>**Input Channels**

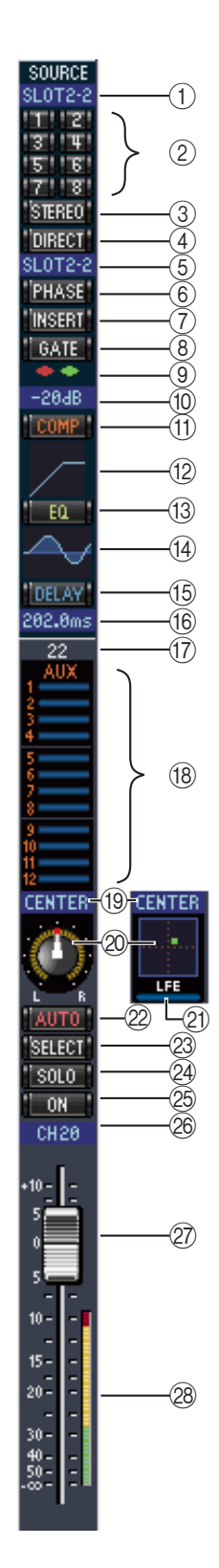

#### <span id="page-7-16"></span><span id="page-7-15"></span><span id="page-7-14"></span><span id="page-7-4"></span>A **SOURCE parameter**

This parameter is used to select an Input source. To select an Input source, click the parameter and choose from the list that appears.

#### <span id="page-7-5"></span>B **Routing buttons**

These buttons are used to route the Input Channel to the Bus Outs.

#### <span id="page-7-13"></span>**(3) STEREO button**

This button is used to route the Input Channel's signal to the Stereo Out.

## <span id="page-7-12"></span>(4) **DIRECT** button

This button turns on and off the Input Channel's routing to its Direct Out.

#### <span id="page-7-8"></span>**(6) Direct Out parameter**

<span id="page-7-9"></span>This parameter is used to select the Direct Out destination. To select a destination, click the parameter and choose from the list that appears.

#### $\circ$  **PHASE button**

<span id="page-7-10"></span>This button is used to reverse the signal phase of the channel.

## G **INSERT button**

<span id="page-7-1"></span>This button is used to turn on and off the Input Channel's Insert.

#### <span id="page-7-2"></span>**(8)** GATE button This button is used to turn on and off the Input Channel's Gate.

#### <span id="page-7-6"></span>I **Gate open/close indicators** These indicators display whether the Gate is open (green) or closed (red).

- <span id="page-7-7"></span>(10) Gate threshold This displays the Gate Threshold, which can be set by dragging.
- **(1)** COMP button This button is used to turn on and off the Input Channel's Compressor.
- <span id="page-7-3"></span>L **Compressor curve** This display shows the Compressor's curve.
- M **EQ button** This button is used to turn on and off the Input Channel's EQ.
- **(14) EQ curve** This display shows the Equalizer's curve, which can be set by dragging.

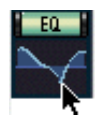

#### O **DELAY button**

This button is used to turn on and off the Input Channel's Delay function.

#### <span id="page-8-4"></span><span id="page-8-1"></span>**(16) Delay parameter**

This parameter is used to set the delay time of the Delay function. Delay times can be set by dragging.

#### Q **Channel number**

This is the channel number.

#### (18) **AUX section**

These controls are used to set the levels of the Aux Sends. To set an Aux Send level, drag its bar or click a point along the length of the bar. To turn an Aux Send on or off, click its number.

<span id="page-8-8"></span>The following table shows how the Aux Send controls appear depending on the Aux Send On/Off and Pre/Post settings. Aux Sends can be set to pre-fader or post-fader on the Selected Channel window (see ["AUX SEND section" on](#page-13-0)  [page 11\)](#page-13-0).

<span id="page-8-7"></span>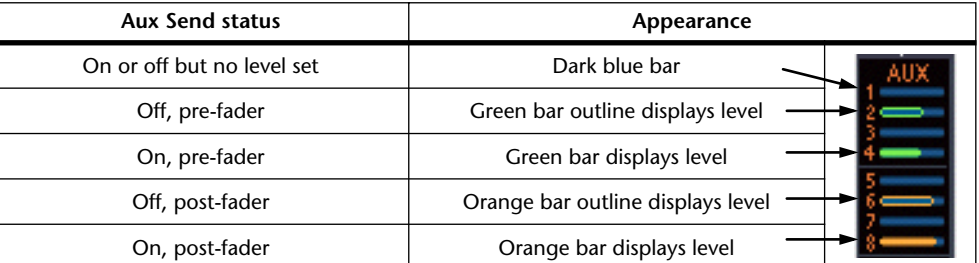

#### <span id="page-8-5"></span>S **Pan/Aux Send display**

This display shows the stereo or surround pan position or, while setting an Aux Send, the Aux Send level in dB.

#### $\oslash$  **PAN** control

<span id="page-8-9"></span><span id="page-8-0"></span>This control is used to set the Input Channel's stereo or surround pan position. When the PAN CONTROL in the Master Section is set to "STEREO," the Pan control appears as a rotary control, and when set to "SURR," the control appears as dot on a pan graph. The surround pan position can be set by dragging the dot. If you click on the pan graph while holding down the Shift key, the pan immediately jumps to the new position.

#### <span id="page-8-10"></span>**21)** LFE control

<span id="page-8-6"></span>When 5.1 Surround mode is selected, this control is used to set the surround LFE Channel level. It appears when the PAN CONTROL in the Master Section is set to "SURR." To set the LFE level, drag the end of its bar or click a point along the length of the bar.

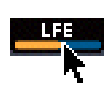

#### 22 AUTO button

<span id="page-8-2"></span>This button displays the Automix status of the Input Channel.

#### 23 **SELECT** button

<span id="page-8-3"></span>This button is used to select the Input Channel.

#### 24 **SOLO button**

This button solos the Input Channel. It appears orange while the channel is soloed.

25 ON button

This button turns the Input Channel on and off. It appears orange while the channel is on.

#### 26 Short channel name

This is the channel's short name. To edit the name, click it and type.

#### 27 Channel fader

This is the Input Channel's fader.

#### b **Channel meter**

This meter displays the signal level of the Input Channel.

### <span id="page-9-4"></span><span id="page-9-0"></span>**Master Section**

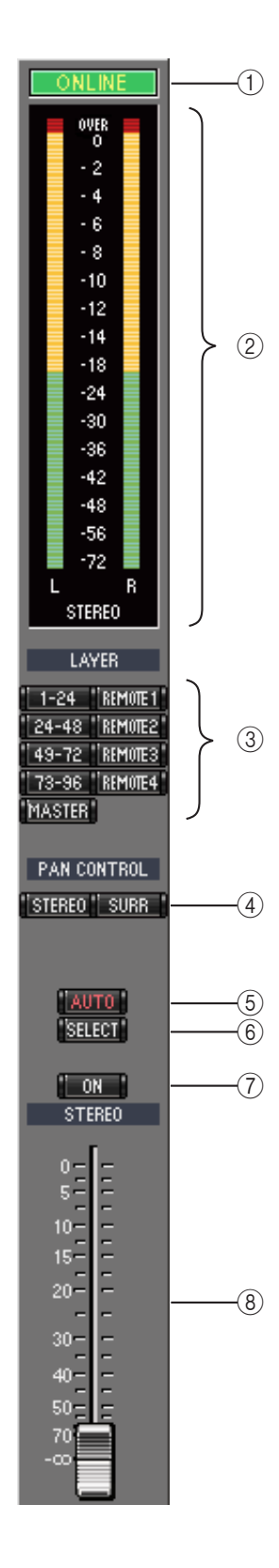

#### <span id="page-9-5"></span>A **ONLINE status indicator**

This indicator shows whether Studio Manager is online or offline.

#### B **Meters**

<span id="page-9-7"></span><span id="page-9-3"></span>These meters display the output level of the Stereo Out when PAN CONTROL is set to "STEREO," or the Bus Outs used for surround processing when PAN CONTROL is set to "SURR." The Meters in 3-1 and 5.1 Surround modes are shown below.

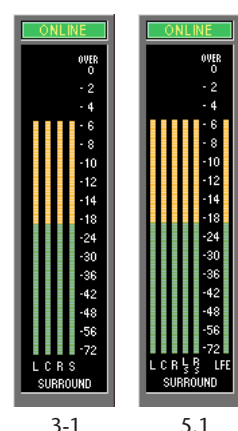

#### <span id="page-9-8"></span><span id="page-9-1"></span>**(3) LAYER buttons**

These buttons are used to select the Layers.

#### **(4) PAN CONTROL**

<span id="page-9-6"></span>These buttons are used to select either "STEREO" (Stereo mode) or "SURR" (Surround mode). The Pan control on the Input Channels is a rotary control when "STEREO" is selected, and a dot on a pan graph when "SURR" is selected.

#### <span id="page-9-2"></span>E **AUTO button**

This button displays the Automix status of the Stereo Out.

#### **(6) SELECT button**

This button is used to select the Stereo Out. If it's clicked while a Remote Layer is selected, it will light up, but the Stereo Out will not appear in the Selected Channel window.

#### G **ON button**

This button turns the Stereo Out on and off. It appears orange while the Stereo Out is on.

#### **(8)** Channel fader

This is the Stereo Out fader.

### <span id="page-10-2"></span><span id="page-10-0"></span>**Output Channels**

<span id="page-10-15"></span>When the Master Layer is selected, the Bus Out, Aux Send, and Matrix Send channels are displayed. A Bus Out channel is shown here. Aux Send and Matrix Send channels appear the same except that they do not have a STEREO button.

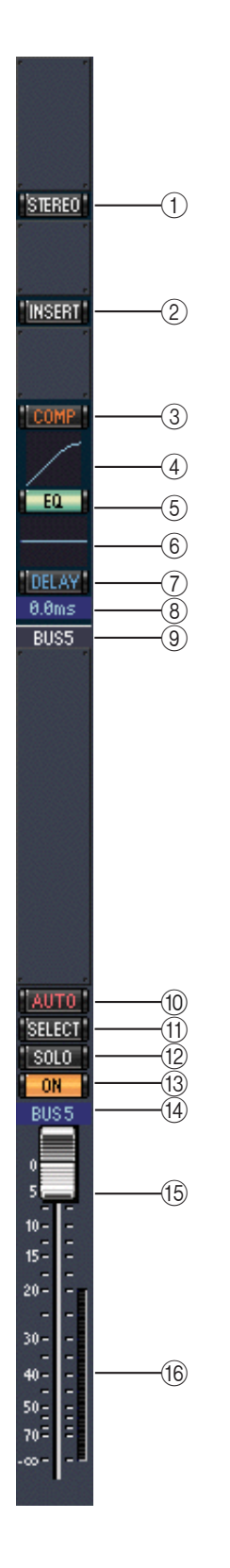

<span id="page-10-11"></span><span id="page-10-9"></span><span id="page-10-6"></span><span id="page-10-5"></span>A **STEREO button (Bus Out only)**

<span id="page-10-10"></span>This button is used to route the Bus Out to the Stereo Out.

B **INSERT button**

This button is used to turn on and off the Bus Out's Insert.

- <span id="page-10-7"></span>**(3) COMP button** This button is used to turn on and off the Bus Out's Compressor.
- <span id="page-10-8"></span>(4) **Compressor curve** This display shows the Compressor's curve.

(5) **EQ button** 

This button is used to turn on and off the Bus Out's EQ.

**(6) EQ curve** 

<span id="page-10-1"></span>This display shows the Equalizer's curve, which can be set by dragging.

G **DELAY button**

<span id="page-10-13"></span>This button is used to turn on and off the Bus Out's Delay function.

<span id="page-10-14"></span>**(8)** Delay parameter

This parameter is used to set the delay time of the Delay function. Delay times can be set by dragging.

<span id="page-10-12"></span>I **Channel number**

This is the channel number.

**(10) AUTO button** 

This button displays the Automix status of the Bus Out.

**(1) SELECT button** 

<span id="page-10-3"></span>This button is used to select the Bus Out.

(12) **SOLO** button

<span id="page-10-4"></span>This button solos the Bus Out. It appears orange while the Bus Out is soloed.

**(13)** ON button

This button turns the Bus Out on and off. It appears orange while the channel is on.

N **Short channel name**

This is the channel's short name. To edit the name, click it and type.

O **Channel fader**

This is the Bus Out's fader.

(16) **Channel meter** 

This meter displays the signal level of the Bus Out.

#### <span id="page-11-3"></span><span id="page-11-0"></span>**Remote Channels**

<span id="page-11-4"></span><span id="page-11-2"></span><span id="page-11-1"></span>When a Remote Layer is selected, Remote Channels are displayed.

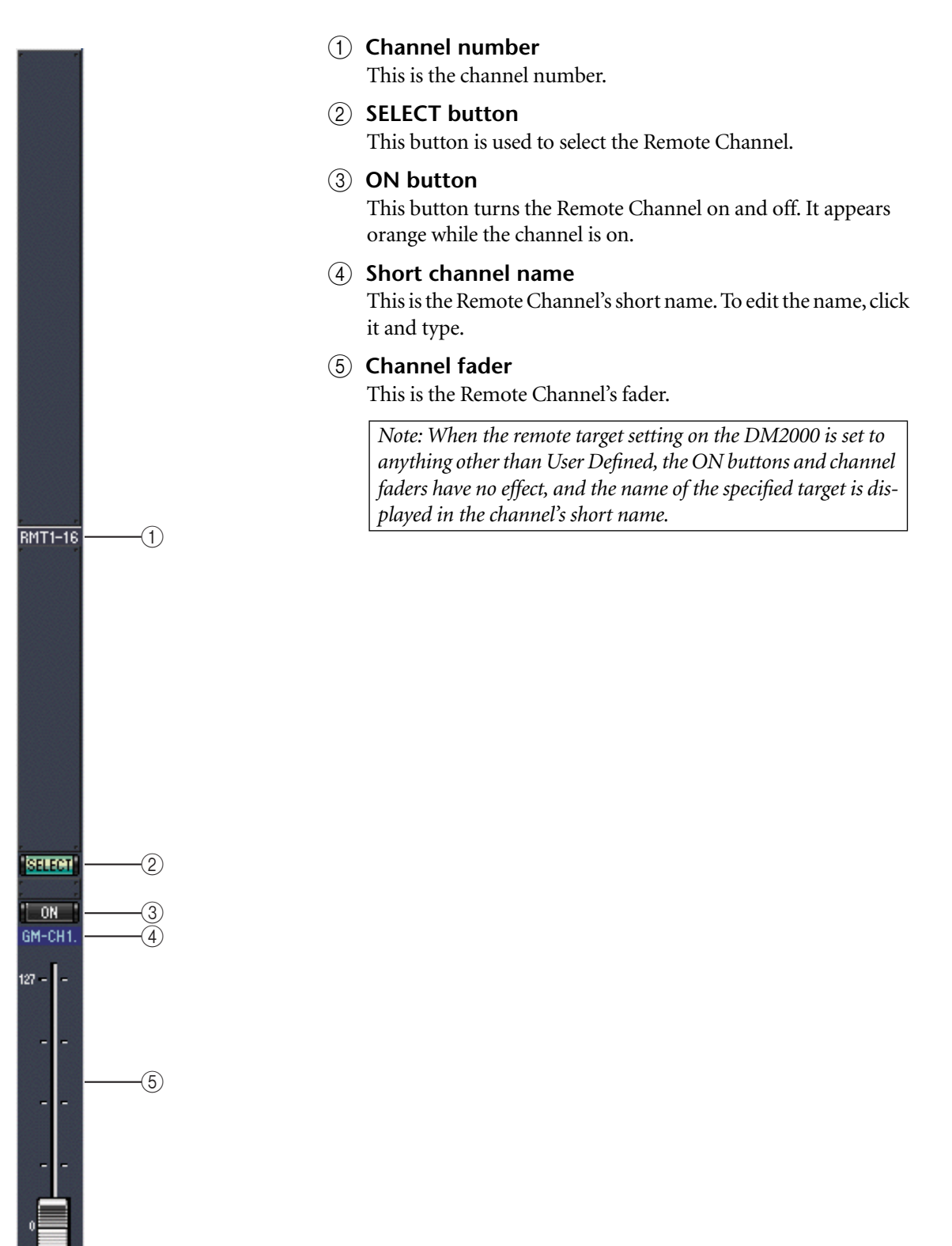

## <span id="page-12-0"></span>**3 Selected Channel Window**

The Selected Channel window allows detailed editing of the currently selected channel. To open the Selected Channel window, choose Selected Channel from the Windows menu. The layout of the Selected Channel window depends on the currently selected channel. There are six variations, as follows:

- <span id="page-12-3"></span>• Input Channel (see below)
- Bus Out (see [page 12](#page-14-0))
- Aux Send (see [page 14](#page-16-0))
- Matrix Send (see [page 16\)](#page-18-0)
- Stereo Out (see [page 18](#page-20-0))
- Remote Channel (see [page 19](#page-21-0))

## <span id="page-12-1"></span>**Input Channels**

This is the Selected Channel window for Input Channels.

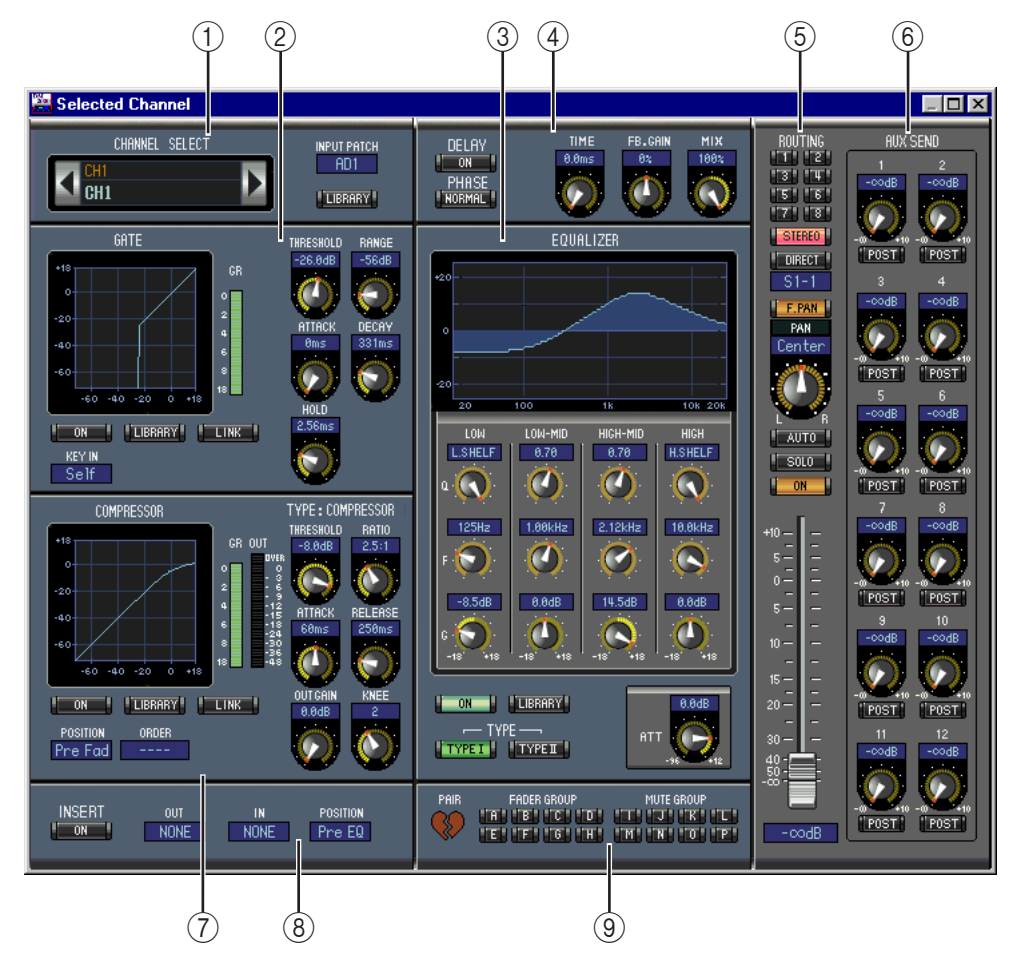

#### <span id="page-12-2"></span>A **CHANNEL SELECT, INPUT PATCH & LIBRARY section**

Channels can be selected by clicking the Channel ID and selecting from the list that appears, or by clicking the left and right Channel Select buttons. The long channel name is displayed below the Channel ID. To edit the name, click it and type. The INPUT PATCH parameter is used to select an input source. To select an input, click the parameter and choose from the list that appears. The LIBRARY button opens the Channel Library window.

#### <span id="page-13-8"></span><span id="page-13-7"></span>B **GATE section**

<span id="page-13-6"></span>This section contains the Gate controls and display graph for the currently selected Input Channel. The rotary controls are used to set the threshold, range, attack, decay, and hold. The GR meter indicates the amount of gain reduction being applied by the Gate. The ON button turns the Gate on and off. The LINK button links the Gate of the currently selected Input Channel with the Gate of its partner channel. The KEY IN parameter is used to select a Gate trigger source. The LIBRARY button opens the Gate Library window.

#### <span id="page-13-3"></span><span id="page-13-1"></span>C **EQUALIZER section**

This section contains the EQ controls and display graph for the currently selected Input Channel. The rotary controls are used to set the gain, center frequency, and Q of each band, and the pre-EQ attenuation level. EQ can also be set by dragging the EQ curve on the EQUALIZER graph. The ON button turns the EQ on and off. The TYPE buttons select the EQ type. The LIBRARY button opens the EQ Library window.

#### D **DELAY & PHASE section**

<span id="page-13-4"></span>This section contains the delay and phase controls for the currently selected Input Channel. The rotary controls are used to set the delay time, feedback gain, and feedback mix. The ON button turns the Delay on and off. The PHASE button reverses the channel's signal phase.

#### E **Routing, pan & level section**

This section contains the routing, pan, and level controls and the AUTO, SOLO, and ON buttons for the currently selected Input Channel. ROUTING buttons 1–8 are used to route the channel to the Bus Outs. The STEREO button routes the channel to the Stereo Out. The DIRECT button routes the channel to its Direct Out, and the parameter below it selects a Direct Out destination. The F.PAN button turns on and off the Bus Out Follow Pan function. The PAN control is used to pan the channel. The AUTO button displays the Automix status. The SOLO button is used to solo the channel, the ON button, to turn on and off the channel, and the channel fader, to set the channel level.

#### <span id="page-13-5"></span><span id="page-13-0"></span>F **AUX SEND section**

This section contains the Aux Send controls for the currently selected Input Channel. Use the rotary controls to set the Aux Send levels, and click them to turn Aux Sends on and off. Use the button below each Aux Send control to select pre-fader or post-fader. In Fixed mode, this button is used to turn Aux Sends on and off (the level is fixed at nominal).

When Aux Sends are paired, a heart icon is displayed between them, and the odd-numbered Aux Send control sets the level, while the even-numbered control works as a pan control.

#### <span id="page-13-9"></span><span id="page-13-2"></span>G **COMPRESSOR section**

This section contains the Compressor controls and display graph for the currently selected Input Channel. The rotary controls are used to set the threshold, ratio, attack, release, gain, and knee. The GR meter indicates the amount of gain reduction being applied by the Compressor. The OUT meter indicates its output level. The ON button turns the Compressor on and off. The LINK button links the Compressor of the currently selected Input Channel with the Compressor of its partner channel. The POSITION parameter is used to specify the position of the Compressor in the signal path. The ORDER parameter is used to specify the order of the Compressor and Insert when both are inserted at the same position. The LIBRARY button opens the Compressor Library window.

#### **(8) INSERT section**

This section contains the Insert parameters for the currently selected Input Channel. The INSERT button turns the Insert on and off. The OUT and IN parameters are used to specify the insert out destination and insert in source respectively. The POSITION parameter is used to specify the position of the Insert in the signal path.

#### <span id="page-14-5"></span><span id="page-14-2"></span>I **Pair, FADER GROUP & MUTE GROUP section**

This section contains the Pair, Fader and Mute group functions for the currently selected Input Channel. Click the heart icon to pair and unpair the channel with its partner channel. Use the FADER GROUP buttons to add the channel to Fader groups, and use the MUTE GROUP buttons to add it to Mute groups.

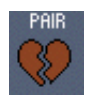

#### <span id="page-14-0"></span>**Bus Outs**

This is the Selected Channel window for Bus Outs.

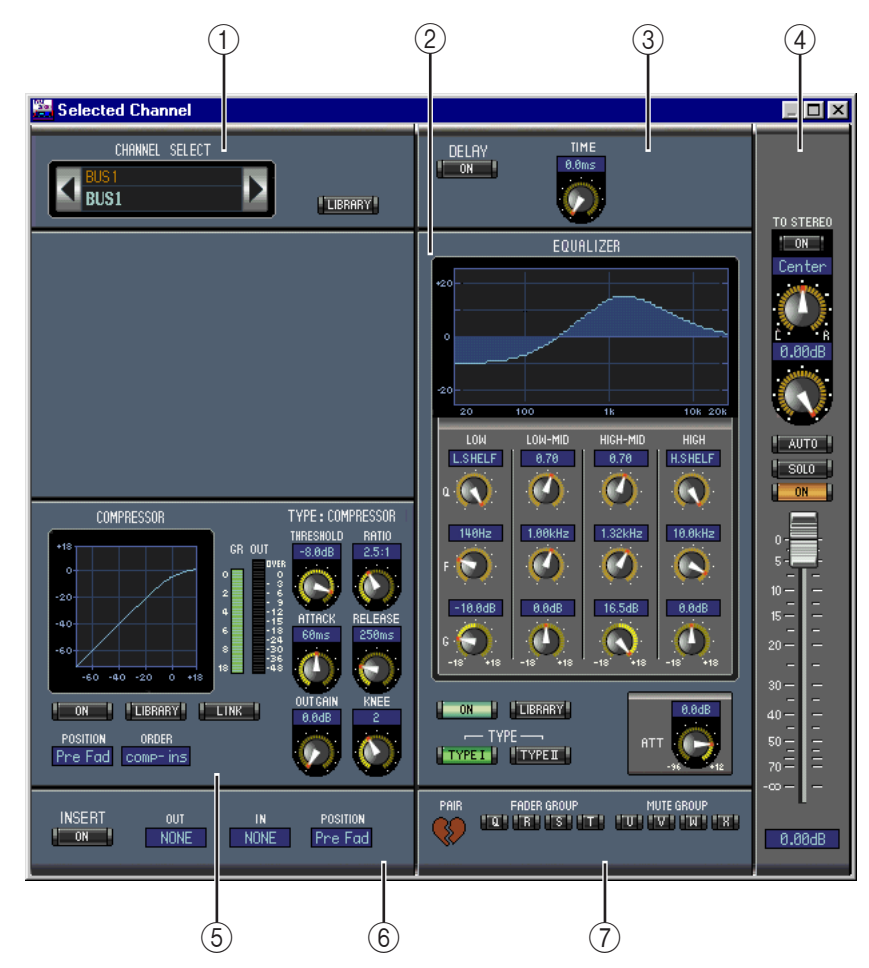

#### <span id="page-14-4"></span><span id="page-14-3"></span><span id="page-14-1"></span>A **CHANNEL SELECT section**

Channels can be selected by clicking the Channel ID and selecting from the list that appears, or by clicking the left and right Channel Select buttons. The long channel name is displayed below the Channel ID. The LIBRARY button opens the Channel Library window.

#### B **EQUALIZER section**

This section contains the EQ controls and display graph for the currently selected Bus Out. It's layout is identical to the EQUALIZER section for Input Channels. [See "EQUALIZER](#page-13-1)  [section" on page 11 for more information.](#page-13-1)

#### **(3) DELAY section**

This section contains the delay controls for the currently selected Bus Out. The rotary control is used to set the delay time, and the ON button turns the Delay function on and off.

#### <span id="page-15-1"></span><span id="page-15-0"></span>D **TO STEREO & level section**

<span id="page-15-3"></span>This section contains the TO STEREO and level controls and the AUTO, SOLO, and ON buttons for the currently selected Bus Out. The TO STEREO button routes the Bus Out to the Stereo Out, and the rotary controls are used to set the Bus to Stereo level and pan. The AUTO button displays the Automix status. The SOLO button is used to solo the Bus Out, the ON button, to turn the Bus Out on and off, and the channel fader, to set the Bus Out level.

#### <span id="page-15-2"></span>E **COMPRESSOR section**

This section contains the Compressor controls and display graph for the currently selected Bus Out. Its layout is identical to the COMPRESSOR section for Input Channels. [See](#page-13-2)  ["COMPRESSOR section" on page 11 for more information.](#page-13-2)

#### (6) **INSERT section**

This section contains the Insert parameters for the currently selected Bus Out. The INSERT button turns the Insert on and off. The OUT and IN parameters are used to select the insert out destination and insert in source respectively. The POSITION parameter is used to specify the position of the Insert in the signal path.

#### G **Pair, FADER GROUP & MUTE GROUP section**

This section contains the Pair, Fader and Mute group functions for the currently selected Bus Out. Click the heart icon to pair and unpair the channel with its partner channel. Use the FADER GROUP buttons to add the channel to Fader groups, and use the MUTE GROUP buttons to add it to Mute groups.

#### <span id="page-16-3"></span><span id="page-16-0"></span>**Aux Sends**

 $\circled{2}$   $\circled{3}$  $\mathbf{1}$  $\left(4\right)$ ad Cha **olx** CHANNEL SELECT DELAY<br>CON TIME  $\bigcap_{\text{AUX1}}$ 6 **FLIBRARY!** EQUALIZER  $L0<sub>b</sub>$ HIGH<br>H.SHELF F AUTO  $\frac{100700}{8.78}$ L.SHELF  $-0.70$  $\parallel$  solo  $\parallel$  $\sigma$  $\sigma$  $\Omega$  $\boldsymbol{\Omega}$  $\overline{on}$ TYPE: COMPRESSOR **COMPRESSOR**  $188Hz$  $1.88kHz$ 1.32kHz  $18.8kHz$ C Ø  $\boldsymbol{C}$ G  $-18.8dB$  $0.8$ dB  $17.8dB$  $0.0$ dB  $15 \hat{\mathbf{O}}$ Φ C  $\Omega$  $^{20}$  $30 1111111$ ON USRARY ON FLIBRARY FLINK  $\overline{BA}$  $40$ smo<mark>n order</mark><br>Fad comp-ins  $50 -$ ATT Œ  $\overline{\text{Pre}}$  $70 =$ FROER GROUP MUTE GROUP<br>TO TRY IS TO TUNY TO TRY **INSERT OUT** POSITION NONE  $NONE$ Pre Fad  $0.000B$  $\overline{7}$  $\overline{6}$  (6)

This is the Selected Channel window for Aux Sends.

#### <span id="page-16-6"></span><span id="page-16-4"></span><span id="page-16-1"></span>A **CHANNEL SELECT section**

<span id="page-16-2"></span>Channels can be selected by clicking the Channel ID and choosing from the list that appears, or by clicking the left and right Channel Select buttons. The long channel name is displayed below the Channel ID. The LIBRARY button opens the Channel Library window.

#### <span id="page-16-5"></span>B **EQUALIZER section**

This section contains the EQ controls and display graph for the currently selected Aux Send. It's layout is identical to the EQUALIZER section for Input Channels. [See "EQUALIZER](#page-13-1)  [section" on page 11 for more information.](#page-13-1)

#### (3) **DELAY** section

This section contains the delay controls for the currently selected Aux Send. The rotary control is used to set the delay time, and the ON button turns the Delay function on and off.

#### (4) Aux Send level section

This section contains the AUTO, SOLO, and ON buttons and the channel fader for the currently selected Aux Send.

#### E **COMPRESSOR section**

This section contains the Compressor controls and display graph for the currently selected Aux Send. Its layout is identical to the COMPRESSOR section for Input Channels. [See](#page-13-2)  ["COMPRESSOR section" on page 11 for more information.](#page-13-2)

#### <span id="page-17-1"></span><span id="page-17-0"></span>**(6) INSERT section**

This section contains the Insert parameters for the currently selected Aux Send. The INSERT button turns the Insert on and off. The OUT and IN parameters are used to specify the insert out destination and insert in source respectively. The POSITION parameter is used to specify the position of the Insert in the signal path.

#### G **Pair, FADER GROUP & MUTE GROUP section**

This section contains the Pair, Fader and Mute group functions for the currently selected Aux Send. Click the heart icon to pair and unpair the channel with its partner channel. Use the FADER GROUP buttons to add the channel to Fader groups, and use the MUTE GROUP buttons to add it to Mute groups.

### <span id="page-18-6"></span>**Matrix Sends**

<span id="page-18-0"></span>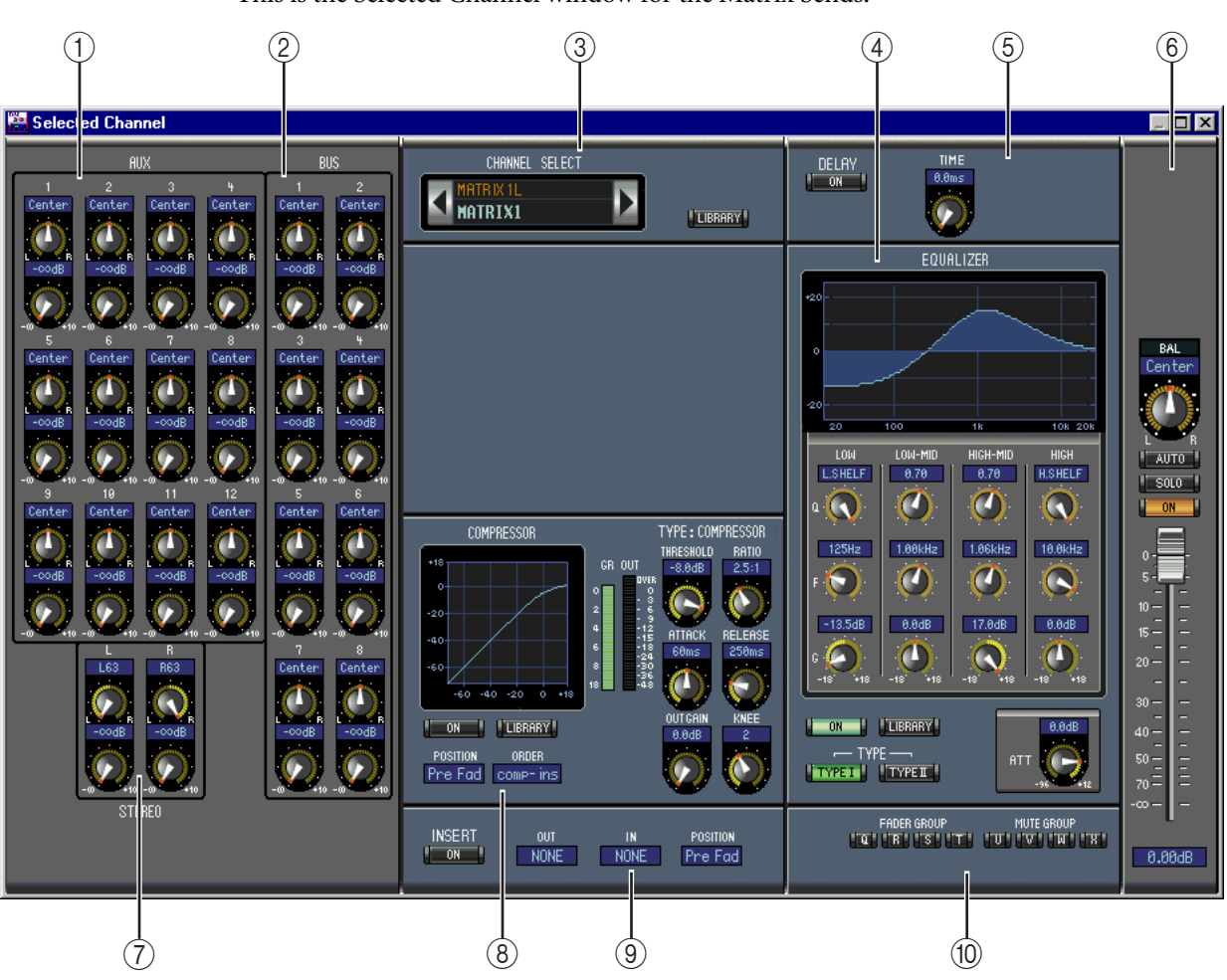

This is the Selected Channel window for the Matrix Sends.

#### <span id="page-18-4"></span><span id="page-18-3"></span><span id="page-18-2"></span>A **AUX section**

<span id="page-18-1"></span>This section contains the Aux Send-to-Matrix Send controls for the currently selected Matrix Send. The rotary controls are used to set the Aux Send-to-Matrix Send level and pan. A heart icon is displayed between paired Aux Sends.

#### **(2)** BUS section

<span id="page-18-5"></span>This section contains the Bus Out-to-Matrix Send controls for the currently selected Matrix Send. The rotary controls are used to set the Bus Out-to-Matrix Send levels and pan. A heart icon is displayed between paired Bus Outs.

#### **(3) CHANNEL SELECT section**

Channels can be selected by clicking the Channel ID and choosing from the list that appears, or by clicking the left and right Channel Select buttons. The long channel name is displayed below the Channel ID. The LIBRARY button opens the Channel Library window.

#### D **EQUALIZER section**

This section contains the EQ controls and display graph for the currently selected Matrix Send. It's layout is identical to the EQUALIZER section for Input Channels. [See "EQUAL-](#page-13-1)[IZER section" on page 11 for more information.](#page-13-1)

#### E **DELAY section**

This section contains the delay controls for the currently selected Matrix Send. The rotary control is used to set the delay time, and the ON button turns the Delay function on and off.

#### <span id="page-19-4"></span><span id="page-19-1"></span><span id="page-19-0"></span> $\circ$  **Matrix Send level section**

<span id="page-19-3"></span>This section contains the balance control, AUTO, SOLO, and ON buttons and the channel fader for the currently selected Matrix Send.

#### G **STEREO section**

This section contains the Stereo Out-to-Matrix Send controls for the currently selected Matrix Send. The rotary controls are used to set the Stereo Out-to-Matrix Send level and pan.

#### <span id="page-19-2"></span>**(8) COMPRESSOR section**

This section contains the Compressor controls and display graph for the currently selected Matrix Send. Its layout is identical to the COMPRESSOR section for Input Channels except there is no LINK button. [See "COMPRESSOR section" on page 11 for more information.](#page-13-2)

#### **(9) INSERT section**

This section contains the Insert parameters for the currently selected Matrix Send. The INSERT button turns the Insert on and off. The OUT and IN parameters are used to specify the insert out destination and insert in source respectively. The POSITION parameter is used to specify the position of the Insert in the signal path.

#### **(10) FADER GROUP & MUTE GROUP section**

This section contains the Fader and Mute group functions for the currently selected Matrix Send. Use the FADER GROUP buttons to add the channel to Fader groups, and use the MUTE GROUP buttons to add it to Mute groups.

#### <span id="page-20-6"></span><span id="page-20-0"></span>**Stereo Out**

 $\bigcirc$  $\circled{2}$   $\circled{3}$  $\left(4\right)$ **Selected Channe** ∃lot× CHANNEL SELECT TIME  $\frac{\text{DELAY}}{\text{ON}}$ STEREO 6 **LIBRARY** FOIIAL IZER **BAL** n LOW **HIGH** AUTO<sup>-1</sup> **L.SHELF**  $0.78$ **H.SHELF**  $\sigma$ Ο  $\boldsymbol{\Omega}$  $\boldsymbol{\alpha}$  $\overline{m}$ **COMPRESSOR** TYPE: COMPRESSOR 1.88k 1.78kHz  $18.8kHz$  $\frac{0}{5}$  $=$ Г  $\sigma$  $\boldsymbol{\sigma}$  $\Gamma$  $10 -$ -2  $-16.0dE$  $0.0$ dB  $17.8$ dB  $0.0$ dB 15 – ጣ ጣ G  $\Omega$  $^{20}$ 4 30 **CONCEPT LIBRARY!** ON PLIBRARY  $6.8d$  $40 -$ POSITION ORDER<br>Pre Fad comp-ins — TYPE —<br><mark>| Typei |</mark> ||Typei || ATT ch. Œ FADER GROUP MUTE GROUP<br>"Q" "R" "S" "T" "U" "V" "W" "X" INSERT POSITION<br>Pre Fad  $NONE$ NONE  $\circ$  6  $\left( \widehat{7}\right)$ 

This is the Selected Channel window for the Stereo Out.

#### <span id="page-20-5"></span><span id="page-20-3"></span><span id="page-20-1"></span>A **CHANNEL SELECT section**

<span id="page-20-2"></span>Channels can be selected by clicking the Channel ID and choosing from the list that appears, or by clicking the left and right Channel Select buttons. The long channel name is displayed below the Channel ID. The LIBRARY button opens the Channel Library window.

#### <span id="page-20-4"></span>B **EQUALIZER section**

This section contains the EQ controls and display graph for the Stereo Out. It's layout is identical to the EQUALIZER section for Input Channels. [See "EQUALIZER section" on](#page-13-1)  [page 11 for more information.](#page-13-1)

#### (3) DELAY section

This section contains the delay controls for the Stereo Out. The rotary control is used to set the delay time, and the ON button turns the Delay function on and off.

#### D **Balance & level section**

This section contains the balance control, AUTO and ON buttons, and channel fader for the Stereo Out.

#### E **COMPRESSOR section**

This section contains the Compressor controls and display graph for the currently selected Stereo Out. Its layout is identical to the COMPRESSOR section for Input Channels except there is no LINK button. [See "COMPRESSOR section" on page 11 for more information.](#page-13-2)

#### <span id="page-21-5"></span><span id="page-21-4"></span><span id="page-21-3"></span> $\circ$  **INSERT section**

This section contains the Insert parameters for the Stereo Out. The INSERT button turns the Insert on and off. The OUT and IN parameters are used to specify the insert out destination and insert in source respectively. The POSITION parameter is used to specify the position of the Insert in the signal path.

#### <span id="page-21-2"></span>G **FADER GROUP & MUTE GROUP section**

This section contains the Fader and Mute group functions for the Stereo Out. Use the FADER GROUP buttons to add the Stereo Out to Fader groups, and use the MUTE GROUP buttons to add it to Mute groups.

 $(1)$ 

#### <span id="page-21-0"></span>**Remote Channels**

<span id="page-21-1"></span>This is the Selected Channel window for the Remote Channels.

#### A **CHANNEL SELECT section**

Channels can be selected by clicking the Channel ID and choosing from the list that appears, or by clicking the left and right Channel Select buttons. The long channel name is displayed below the Channel ID.

B **Remote Channel Level section** This section contains the ON button and the channel fader for the currently selected Remote Channel.

> *Note: When the remote target setting on the DM2000 is set to anything other than User Defined, the ON buttons and channel faders have no effect, and the name of the specified target is displayed below the channel ID.*

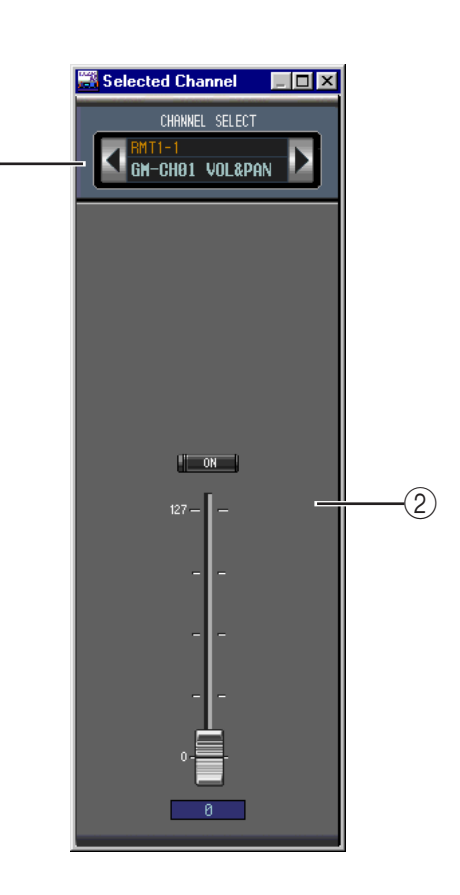

## <span id="page-22-1"></span><span id="page-22-0"></span>**4 Library Window**

The Library window allows you to control and manage DM2000 Scenes and libraries. In addition, Scenes and libraries can be saved to disk on your computer.

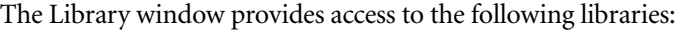

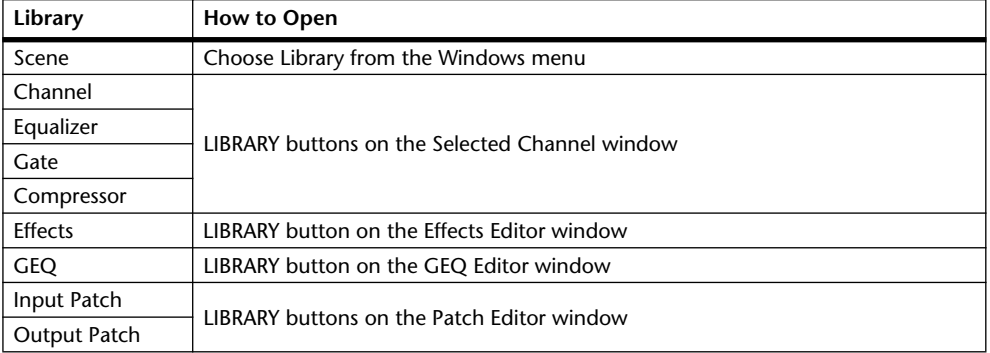

The layout of the Library window is the same regardless of which library is selected (the Compressor Library is shown below). The Library window consists of two panes. The pane on the left displays a list of memories in the currently open Library file. The pane on the right displays a list of memories in the DM2000.

Memories can be copied between the DM2000 and Library file by dragging them between the panes. Memories can be copied or sorted within the DM2000 or Library file by dragging them within the same pane. When a memory is dropped on top of another memory, it's copied. When a memory is dropped between two memories, it's moved (i.e., sorted). Memory contents can be swapped by holding down the Shift key while dragging. In all cases, the contents of the destination memory are overwritten. To edit a memory title, click and then type.

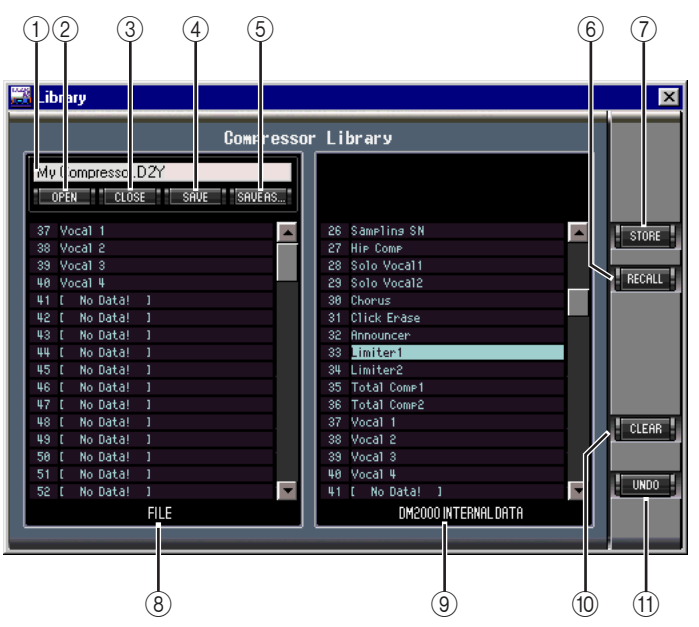

#### <span id="page-22-2"></span>A **File name**

This is the file name of the currently open Library file.

#### B **OPEN button**

This button is used to open Library files.

#### <span id="page-23-7"></span><span id="page-23-6"></span><span id="page-23-5"></span><span id="page-23-4"></span><span id="page-23-1"></span>**(3) CLOSE** button

<span id="page-23-3"></span>This button is used to close the currently open Library file.

(4) **SAVE button** 

<span id="page-23-2"></span>This button is used to save the currently open Library file.

#### E **SAVE AS button**

<span id="page-23-0"></span>This button is used to save the currently open Library file with a different name.

<span id="page-23-8"></span> $(6)$  **RECALL button** This button is used to recall the selected memory.

#### G **STORE button**

This button is used to store to the selected memory.

#### H **FILE pane**

This pane displays the memories in the currently open Library file.

#### I **DM2000 INTERNAL DATA pane**

This pane displays the DM2000 memories in the currently selected Library.

#### **(10) CLEAR button**

This button clears the contents of the selected memory.

#### **(11)** UNDO button

This button undoes the last recall, store, copy, clear, swap, or titling operation.

## <span id="page-24-6"></span><span id="page-24-4"></span><span id="page-24-0"></span>**5 Patch Editor Window**

The Patch Editor window is used to patch Inputs, Outputs, Inserts, Effects and Direct Outs. It consists of five pages, which are selected by clicking the tabs along the top of the window. To open the Patch Editor window, choose Patch Editor from the Windows menu.

### <span id="page-24-1"></span>**Input Patch Page**

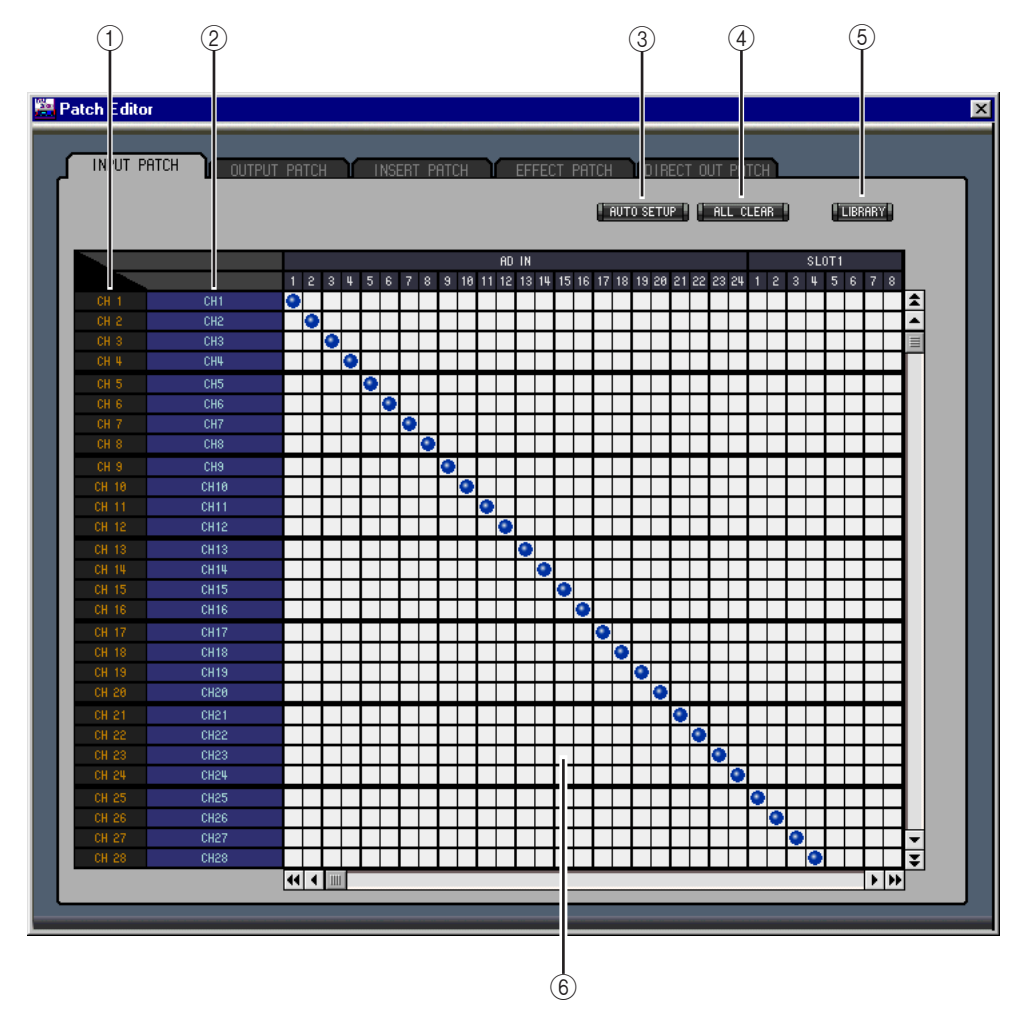

<span id="page-24-5"></span><span id="page-24-3"></span><span id="page-24-2"></span>A **Channel IDs**

<span id="page-24-7"></span>These are the Channel IDs.

- B **Long channel names**
	- These are the Channel long names. To edit a name, click it and type.
- C **AUTO SETUP button**

Clicking this button sets the patches on this page to their initial values.

(4) ALL CLEAR button

This button clears all patches on this page.

#### E **LIBRARY button**

This button opens the Input Patch Library window.

**(6)** Patchbay

The patchbay is used to patch input ports to Input Channels. Active patches are indicated by a blue dot. To make a patch, click a square. To unpatch, click a blue dot.

## <span id="page-25-4"></span><span id="page-25-0"></span>**Output Patch Page**

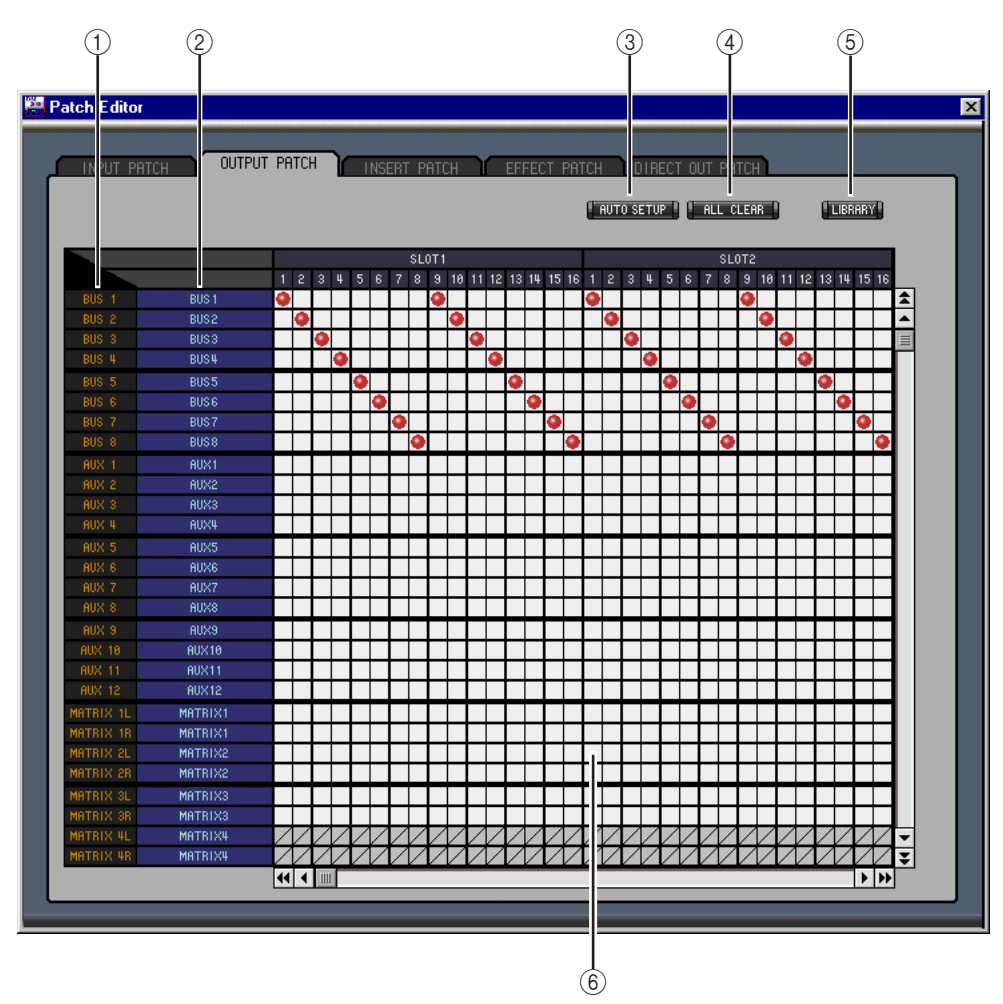

#### <span id="page-25-3"></span><span id="page-25-2"></span><span id="page-25-1"></span>A **Channel IDs**

<span id="page-25-5"></span>These are the Channel IDs.

B **Long channel names**

These are the Channel long names. To edit a name, click it and type.

C **AUTO SETUP button**

Clicking this button sets the patches on this page to their initial values.

**(4) ALL CLEAR button** 

This button clears all patches on this page.

E **LIBRARY button**

This button opens the Output Patch Library window.

(6) Patchbay

The patchbay is used to patch output ports to Output Channels. Active patches are indicated by a red dot. To make a patch, click a square. To unpatch, click a red dot.

## <span id="page-26-1"></span><span id="page-26-0"></span>**Insert Patch Page**

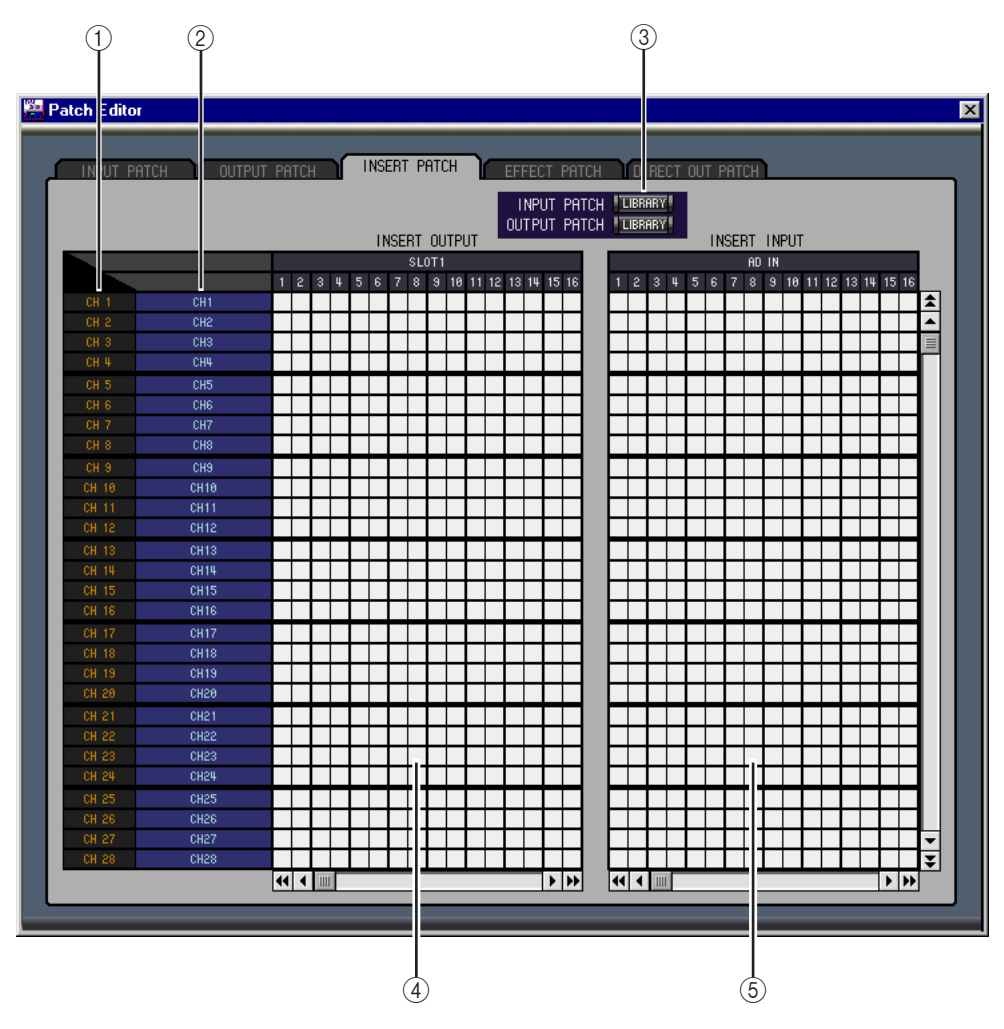

#### <span id="page-26-3"></span><span id="page-26-2"></span>A **Channel IDs**

These are the Channel IDs.

#### B **Long channel names**

These are the Channel long names. To edit a name, click it and type.

#### **(3) LIBRARY buttons**

These buttons open the Input and Output Patch Library windows.

#### D **Insert Out Patchbay**

This patchbay is used to patch output ports to the Insert Outs of Input Channels, Bus Outs, Aux Sends, Matrix Sends, and the Stereo Out. Active patches are indicated by a red dot. To make a patch, click a square. To unpatch, click a red dot.

#### E **Insert In Patchbay**

This patchbay is used to patch input ports to the Insert Ins of Input Channels, Bus Outs, Aux Sends, Matrix Sends, and the Stereo Out. Active patches are indicated by a blue dot. To make a patch, click a square. To unpatch, click a blue dot.

## <span id="page-27-1"></span><span id="page-27-0"></span>**Effect Patch Page**

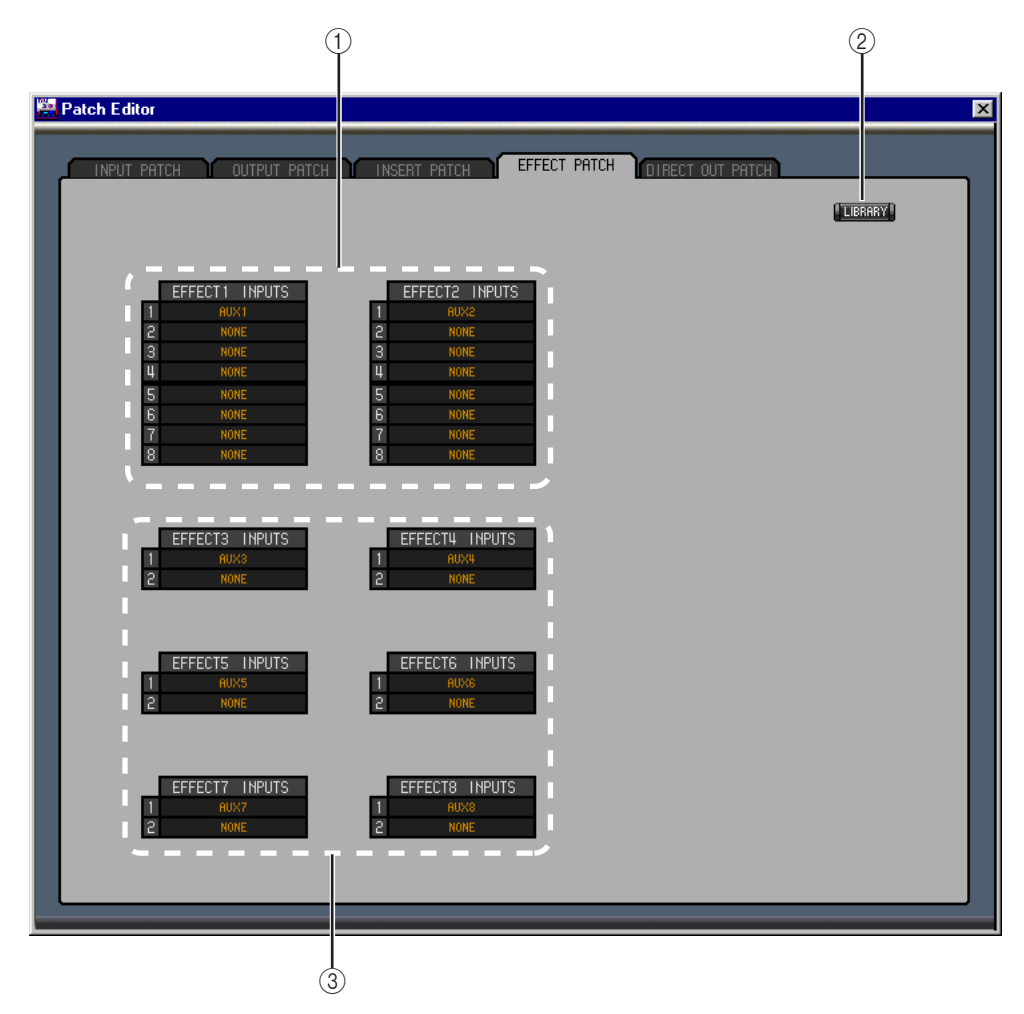

#### <span id="page-27-2"></span>A **Effects processors #1 & #2 inputs**

These parameters are used to select input sources for internal effects processors #1 and #2.

#### B **LIBRARY button**

This button opens the Input Patch Library window.

#### C **Effects processors 3–8 inputs**

These parameters are used to select input sources for internal effects processors 3–8.

## <span id="page-28-1"></span><span id="page-28-0"></span>**Direct Out Patch Page**

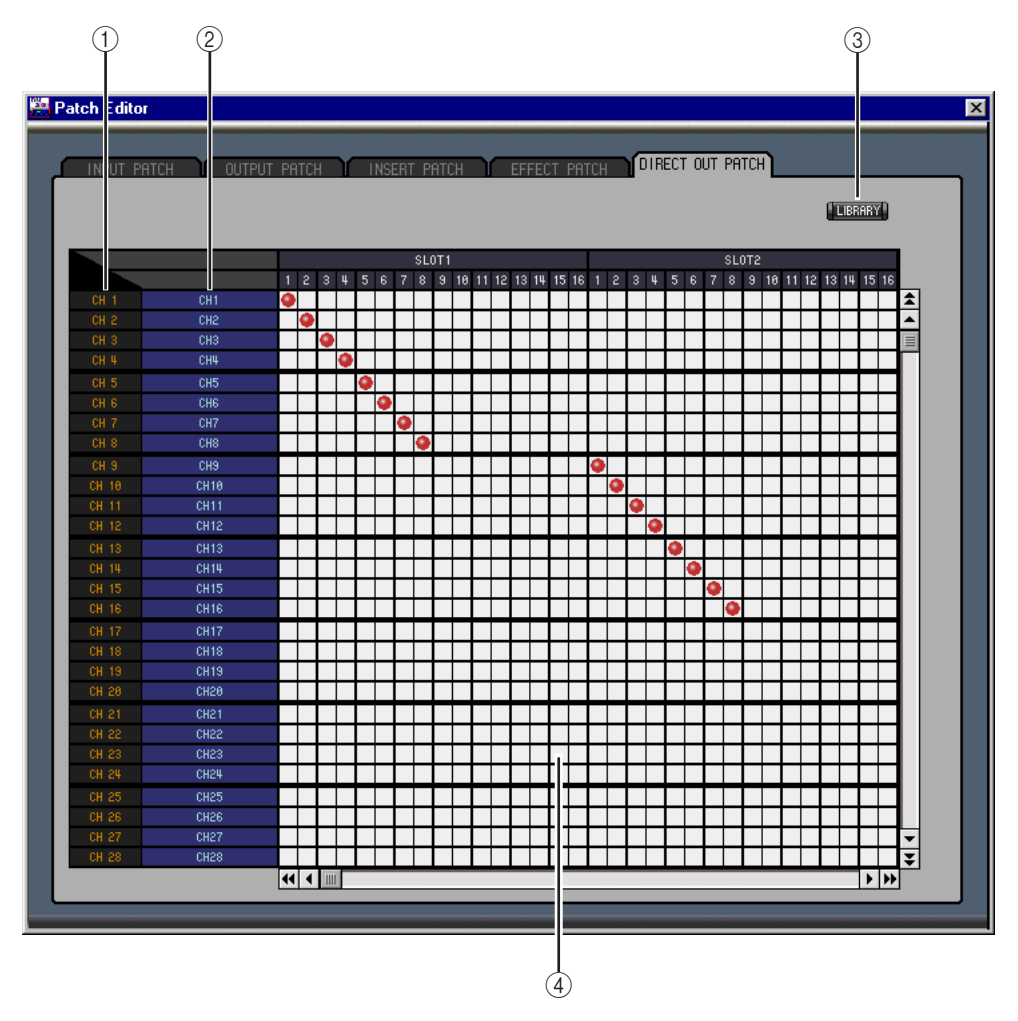

#### <span id="page-28-3"></span><span id="page-28-2"></span>A **Channel IDs**

These are the Channel IDs.

#### B **Long channel names**

These are the Channel long names. To edit a name, click it and type.

#### **(3) LIBRARY button**

This button opens the Output Patch Library window.

#### D **Patchbay**

The patchbay is used to patch output ports to the Direct Outs. Active patches are indicated by a red dot. To make a patch, click a square. To unpatch, click a red dot.

## <span id="page-29-4"></span><span id="page-29-0"></span>**6 Surround Editor Window**

The Surround Editor window allows you to edit the surround pan position of the currently selected Input Channel. To open the Surround Editor window, choose Surround Editor from the Windows menu.

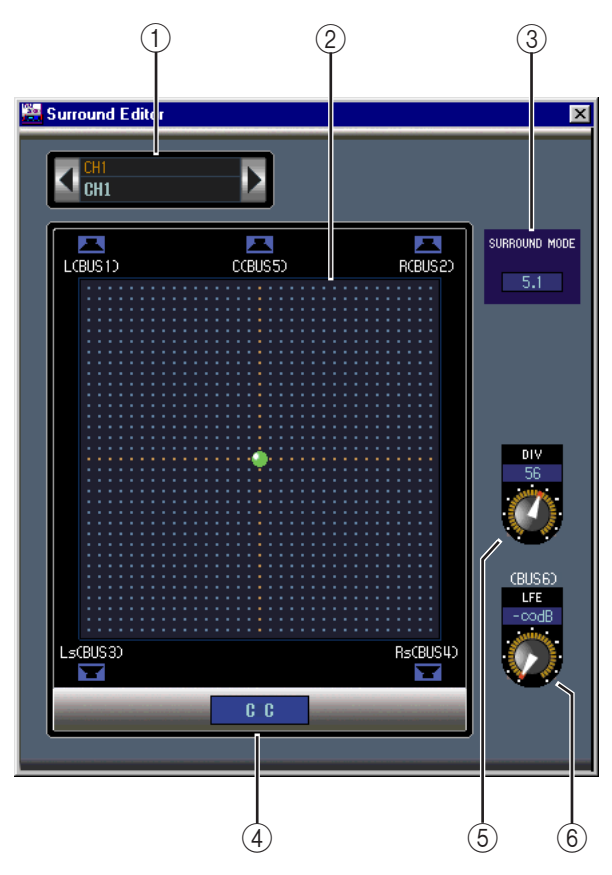

#### <span id="page-29-7"></span><span id="page-29-6"></span><span id="page-29-5"></span><span id="page-29-1"></span>A **CHANNEL SELECT section**

<span id="page-29-2"></span>Channels can be selected by clicking the Channel ID and selecting from the list that appears, or by clicking the left and right Channel Select buttons. The long channel name is displayed below the Channel ID. To edit the name, click it and type.

#### B **Surround pan graph**

<span id="page-29-3"></span>The green dot on this graph indicates the surround pan position for the currently selected Input Channel. The surround pan can be set by dragging the dot.

#### **(3) SURROUND MODE indicator**

This indicates the currently selected Surround mode: STEREO, 3-1, or 5.1.

#### D **Surround pan position**

This is the current surround pan position.

#### E **DIV control**

This rotary control sets the amount of divergence (i.e., how the Center signal is fed to the Left, Right, and Center channels).

#### **(6)** LFE control

This rotary control sets the level of the LFE channel.

## <span id="page-30-2"></span><span id="page-30-0"></span>**7 Effect Editor Window**

The Effect Editor window allows you to edit the internal effects processors. To open the Effect Editor window, choose Effect Editor from the Windows menu.

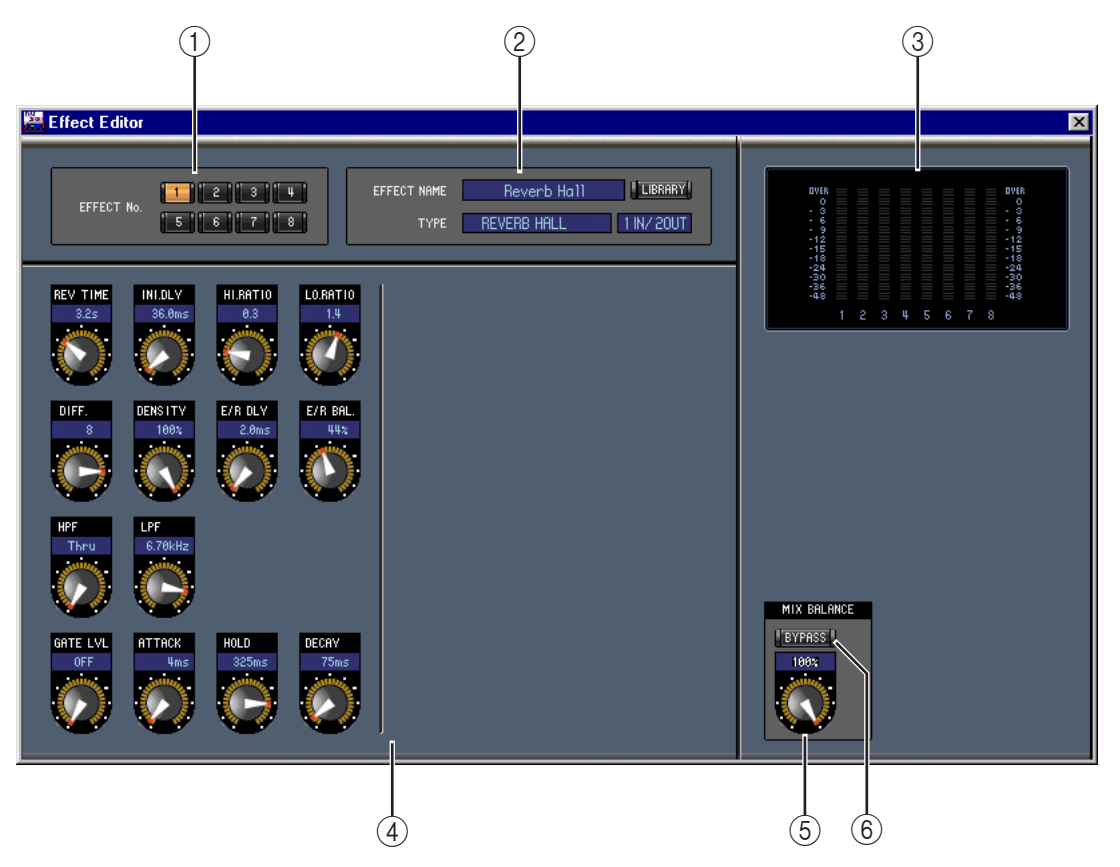

#### <span id="page-30-5"></span><span id="page-30-4"></span><span id="page-30-3"></span>A **Effects processor select**

<span id="page-30-6"></span>These buttons are used to select the internal effects processors.

#### B **Effect select section**

<span id="page-30-1"></span>The EFFECT NAME, TYPE, and IN/OUT are the name, type and I/O configuration of the effect recalled to the currently selected effects processor. To edit the EFFECT NAME, click it and type. The LIBRARY button opens the Effects Library window.

#### C **Meters**

These are output meters for the currently selected effects processor.

#### D **Effect parameter section**

This section contains the various effects controls, buttons, and displays. Its layout depends on the selected effect type.

#### E **MIX BALANCE control**

This control is used to adjust the balance between the wet and dry signals. When set to 0, only the dry signal is heard. When set to 100, only the wet signal is heard.

#### $\circ$  **BYPASS button**

This button is used to bypass the currently selected effects processor.

## <span id="page-31-2"></span><span id="page-31-0"></span>**8 GEQ Editor Window**

The GEQ Editor window allows you to edit the GEQs. To open the GEQ Editor window, choose GEQ Editor from the Windows menu.

<span id="page-31-8"></span>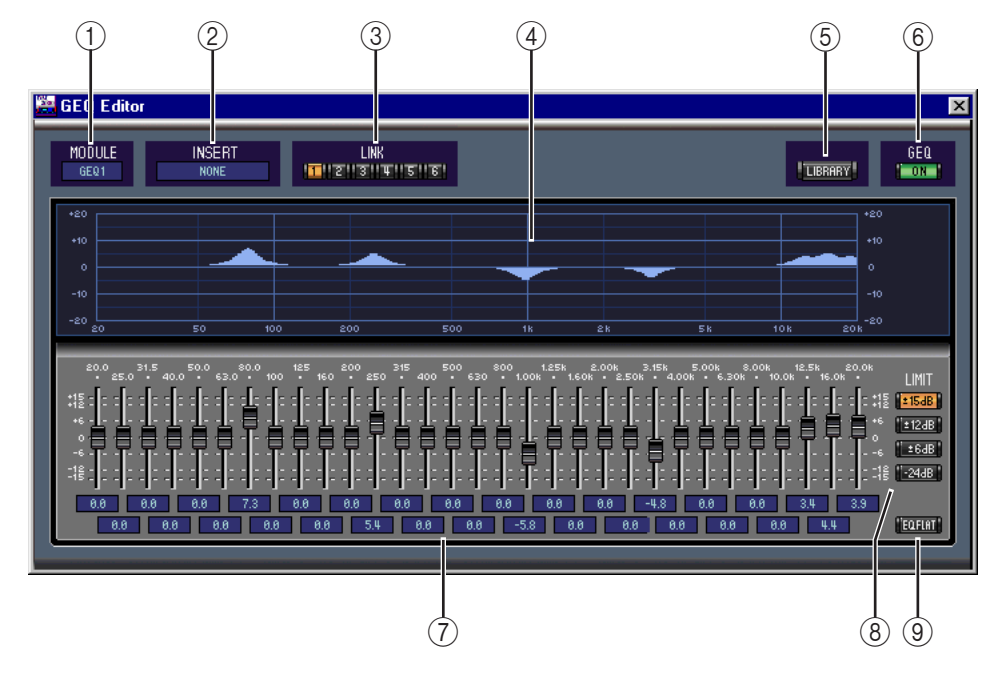

#### <span id="page-31-7"></span><span id="page-31-4"></span>A **MODULE parameter**

<span id="page-31-5"></span>This parameter is used to select the GEQs.

B **INSERT parameter**

<span id="page-31-3"></span>This parameter is used to select the insertion point for the currently selected GEQ.

C **LINK buttons**

These buttons are used to link the currently selected GEQ with other GEQs. When you click a button, the settings of the currently selected GEQ are copied to the other GEQ. The buttons of GEQs that are already linked are unavailable.

<span id="page-31-6"></span>D **GEQ display**

This displays the settings of the currently selected GEQ.

E **LIBRARY button**

<span id="page-31-1"></span>This button opens the GEQ Library window.

**(6)** GEQ ON button

This button is used to turn on and off the currently selected GEQ. It appears green when the GEQ is on.

G **GEQ controls**

These sliders are used to boost and cut the level of each band.

**(8) LIMIT buttons** 

These buttons determine the maximum amount of boost and cut for the currently selected GEQ.

#### I **EQ FLAT button**

This button resets all sliders to 0 dB.

## <span id="page-32-1"></span><span id="page-32-0"></span>**9 Timecode Counter Window**

The Timecode Counter window displays the current timecode position in hours, minutes, seconds, and frames, or measures, beats, and MIDI clocks, depending on the specified timecode source. It works in unison with the timecode counters on the DM2000 Automix Main and Memory pages.

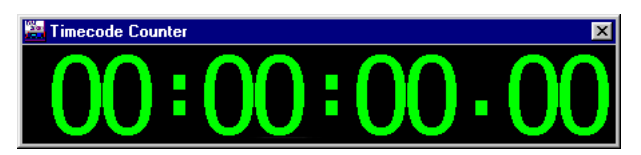

## <span id="page-33-3"></span><span id="page-33-0"></span>**10 Keyboard Shortcuts**

### <span id="page-33-1"></span>**File Menu**

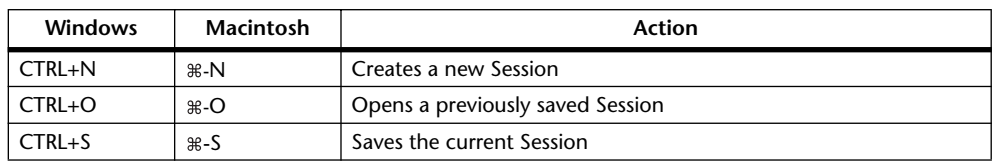

## <span id="page-33-2"></span>**Windows Menu**

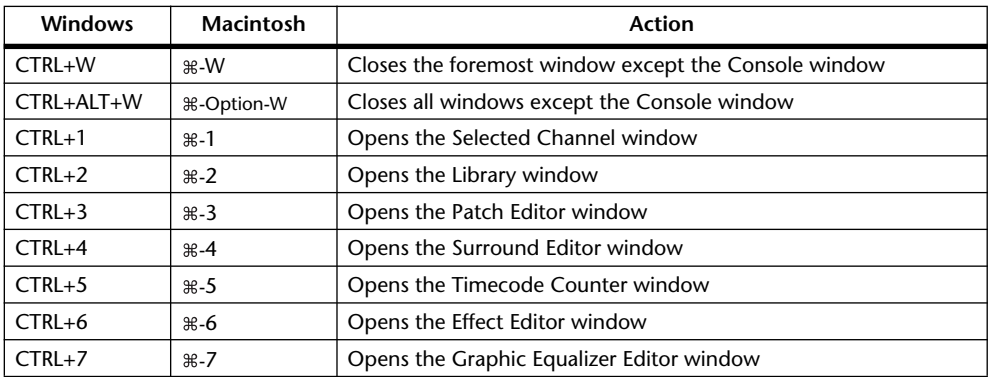

## <span id="page-34-0"></span>**Index**

## **A**

ALL CLEAR button [22](#page-24-2)**,** [23](#page-25-1) All Lib, synchronization [3](#page-5-2) ATT control [12](#page-14-1)**,** [14](#page-16-1)**,** [16](#page-18-1)**,** [18](#page-20-1) AUTO button [6](#page-8-0)**,** [7](#page-9-1)**,** [8](#page-10-1)**,** [11](#page-13-3)**,** [13](#page-15-0)**,** [14](#page-16-2)**,** [17](#page-19-0)**,** [18](#page-20-2) AUTO SETUP button [22](#page-24-3)**,** [23](#page-25-2) Aux Send masters console window [8](#page-10-2) selected channel window [14](#page-16-3) Aux Send to Matrix Send level & pan [16](#page-18-2) Aux Sends console window [6](#page-8-1) selected channel window [11](#page-13-4)

## **B**

BAL control [17](#page-19-0)**,** [18](#page-20-2) Bus Out to Matrix Send level & pan [16](#page-18-3) Bus Outs console window [8](#page-10-2) selected channel window [12](#page-14-2) BYPASS button [28](#page-30-1)

## **C**

Channel fader [6](#page-8-2)**,** [7](#page-9-2)**,** [8](#page-10-3)**,** [9](#page-11-1)**,** [11](#page-13-3)**,** [13](#page-15-0)**,** [14](#page-16-2)**,** [17](#page-19-0)**,** [18](#page-20-2)**,** [19](#page-21-1) Channel library [20](#page-22-1) Channel meter [6](#page-8-3)**,** [8](#page-10-4) CHANNEL SELECT [10](#page-12-2)**,** [12](#page-14-3)**,** [14](#page-16-4)**,** [16](#page-18-4)**,** [18](#page-20-3)**,** [19](#page-21-2)**,** [27](#page-29-1) Channel Select, preference [2](#page-4-0) CLEAR button [21](#page-23-0) CLOSE button [21](#page-23-1) COMP button [5](#page-7-1)**,** [8](#page-10-5) COMPRESSOR [11](#page-13-5)**,** [13](#page-15-1)**,** [14](#page-16-5)**,** [17](#page-19-1)**,** [18](#page-20-4) Compressor curve [5](#page-7-2)**,** [8](#page-10-6)**,** [11](#page-13-5)**,** [13](#page-15-1)**,** [14](#page-16-5)**,** [17](#page-19-1)**,** [18](#page-20-4) Compressor library [20](#page-22-1) Configuring Studio Manager [1](#page-3-4) Confirmation, preference [2](#page-4-1) Console Device ID, preference [2](#page-4-2) Console window [4](#page-6-1) Console–>PC, channel select [2](#page-4-0) Console–>PC, layer select [2](#page-4-3) Console–>PC, synchronization [3](#page-5-3) Creating new sessions [3](#page-5-4)

## **D**

DELAY button [5](#page-7-3)**,** [8](#page-10-7) Delay parameter [6](#page-8-4)**,** [8](#page-10-8) DELAY section [11](#page-13-6)**,** [12](#page-14-4)**,** [14](#page-16-6)**,** [16](#page-18-5)**,** [18](#page-20-5) DIRECT button [5](#page-7-4)**,** [11](#page-13-3) Direct Out parameter [5](#page-7-5)**,** [11](#page-13-3)

Direct out patch page [26](#page-28-1) DIV control [27](#page-29-2) DM2000 INTERNAL DATA pane [21](#page-23-2)

## **E**

Effect editor window [28](#page-30-2) EFFECT NAME [28](#page-30-3) EFFECT No. [28](#page-30-4) Effect patch page [25](#page-27-1) EFFECT TYPE [28](#page-30-3) Effects library [20](#page-22-1) EQ button [5](#page-7-6)**,** [8](#page-10-9) EQ curve [5](#page-7-7)**,** [8](#page-10-10)**,** [11](#page-13-7)**,** [12](#page-14-1)**,** [14](#page-16-1)**,** [16](#page-18-1)**,** [18](#page-20-1) EQ FLAT button [29](#page-31-1) EQ library [20](#page-22-1) EQUALIZER section [11](#page-13-7)**,** [12](#page-14-1)**,** [14](#page-16-1)**,** [16](#page-18-1)**,** [18](#page-20-1) Exiting Studio Manager [1](#page-3-5)

## **F**

F.PAN button [11](#page-13-3) FADER GROUP buttons [12](#page-14-5)**,** [13](#page-15-2)**,** [15](#page-17-0)**,** [17](#page-19-2)**,** [19](#page-21-3) FILE pane [21](#page-23-3)

## **G**

GATE [11](#page-13-8) GATE button [5](#page-7-8) Gate curve [11](#page-13-8) Gate library [20](#page-22-1) Gate open/close indicators [5](#page-7-9) Gate threshold [5](#page-7-10) GEQ editor window [29](#page-31-2) GEQ library [20](#page-22-1) GEQ ON button [29](#page-31-3)

## **I**

Input Channels console window [5](#page-7-11) selected channel window [10](#page-12-3) INPUT PATCH [10](#page-12-2) Input Patch library [20](#page-22-1) Input patch page [22](#page-24-4) Input port [1](#page-3-4) INSERT button [5](#page-7-12)**,** [8](#page-10-11)**,** [11](#page-13-9)**,** [13](#page-15-3)**,** [15](#page-17-1)**,** [17](#page-19-3)**,** [19](#page-21-4) Insert patch page [24](#page-26-1) INSERT section [11](#page-13-9)**,** [13](#page-15-3)**,** [15](#page-17-1)**,** [17](#page-19-3)**,** [19](#page-21-4) INSERT, GEQ [29](#page-31-4)

## **K**

Keyboard shortcuts [31](#page-33-3)

## **L**

Launching Studio Manager [1](#page-3-6) LAYER buttons [7](#page-9-3) Layer Select, preference [2](#page-4-3) LFE control [6](#page-8-5)**,** [27](#page-29-3) LIBRARY button [10](#page-12-2)**,** [12](#page-14-3)**,** [14](#page-16-4)**,** [16](#page-18-4)**,** [18](#page-20-3)**,** [22](#page-24-5)**,** [23](#page-25-3)**,** [24](#page-26-2)**,** [25](#page-27-2)**,** [26](#page-28-2)**,** [29](#page-31-5) Library window [20](#page-22-1) LIMIT buttons [29](#page-31-6) LINK buttons [29](#page-31-7)

## **M**

Master section [7](#page-9-4) Matrix Sends console window [8](#page-10-2) selected channel window [16](#page-18-6) Meters [7](#page-9-5)**,** [28](#page-30-5) MIX BALANCE control [28](#page-30-6) MODULE parameter [29](#page-31-8) MUTE GROUP buttons [12](#page-14-5)**,** [13](#page-15-2)**,** [15](#page-17-0)**,** [17](#page-19-2)**,** [19](#page-21-3)

## **N**

New sessions [3](#page-5-4)

## **O**

Offline indicator [1](#page-3-6) OMS MIDI Setup [1](#page-3-4) OMS Studio Setup [1](#page-3-4) ON button [6](#page-8-6)**,** [7](#page-9-6)**,** [8](#page-10-12)**,** [9](#page-11-2)**,** [11](#page-13-3)**,** [13](#page-15-0)**,** [14](#page-16-2)**,** [17](#page-19-0)**,** [18](#page-20-2)**,** [19](#page-21-1) Online indicator [1](#page-3-6) OPEN button [20](#page-22-2) Opening sessions [3](#page-5-4) Output channels [8](#page-10-2) Output Patch library [20](#page-22-1) Output patch page [23](#page-25-4) Output port [1](#page-3-4)

## **P**

Pair icon [12](#page-14-5)**,** [13](#page-15-2)**,** [15](#page-17-0) PAN CONTROL [7](#page-9-7) PAN control [6](#page-8-7)**,** [11](#page-13-3) Pan/Aux Send display [6](#page-8-8) Patch confirmation [2](#page-4-1) Patch editor window [22](#page-24-6) Patchbay [22](#page-24-7)**,** [23](#page-25-5)**,** [24](#page-26-3)**,** [26](#page-28-3) Patching [22](#page-24-6) PC–>Console, channel select [2](#page-4-0) PC–>Console, layer select [2](#page-4-3) PC–>Console, synchronization [3](#page-5-5) PHASE button [5](#page-7-13)**,** [11](#page-13-6) Ports, selecting [1](#page-3-4) Pre/post buttons [11](#page-13-4)

## **Q**

Quitting Studio Manager [1](#page-3-5)

## **R**

RECALL button [21](#page-23-4) Recall confirmation [2](#page-4-1) Remote Channels console window [9](#page-11-3) selected channel window [19](#page-21-5) Resynchronizing Studio Manager [3](#page-5-6) ROUTING buttons [5](#page-7-14)**,** [11](#page-13-3) Run MIDI in background [1](#page-3-4)

## **S**

SAVE AS button [21](#page-23-5) SAVE button [21](#page-23-6) Saving sessions [3](#page-5-4) Scene library [20](#page-22-1) SELECT button [6](#page-8-9)**,** [7](#page-9-8)**,** [8](#page-10-13)**,** [9](#page-11-4) Sessions [3](#page-5-4) Setup window [2](#page-4-4) Shortcuts, keyboard [31](#page-33-3) SOLO button [6](#page-8-10)**,** [8](#page-10-14)**,** [11](#page-13-3)**,** [13](#page-15-0)**,** [14](#page-16-2)**,** [17](#page-19-0) SOURCE parameter [5](#page-7-15) Starting Studio Manager [1](#page-3-6) STEREO button [5](#page-7-16)**,** [7](#page-9-7)**,** [8](#page-10-15)**,** [11](#page-13-3) Stereo Out console window [7](#page-9-4) selected channel window [18](#page-20-6) Stereo Out to Matrix Send level & pan [17](#page-19-4) STORE button [21](#page-23-7) Store confirmation [2](#page-4-1) SURR button [7](#page-9-7) Surround editor window [27](#page-29-4) SURROUND MODE indicator [27](#page-29-5) Surround pan graph [27](#page-29-6) Surround pan position [27](#page-29-7) Synchronizing Studio Manager [3](#page-5-6)

## **T**

Timecode counter window [30](#page-32-1) TO STEREO section [13](#page-15-0) TYPE I button [11](#page-13-7)**,** [12](#page-14-1)**,** [14](#page-16-1)**,** [16](#page-18-1)**,** [18](#page-20-1) TYPE II button [11](#page-13-7)**,** [12](#page-14-1)**,** [14](#page-16-1)**,** [16](#page-18-1)**,** [18](#page-20-1)

## **U**

UNDO button [21](#page-23-8)

## **Y**

Yamaha Web Site [i](#page-1-0)

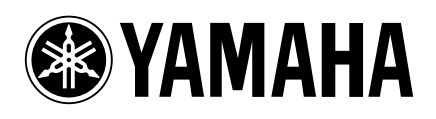